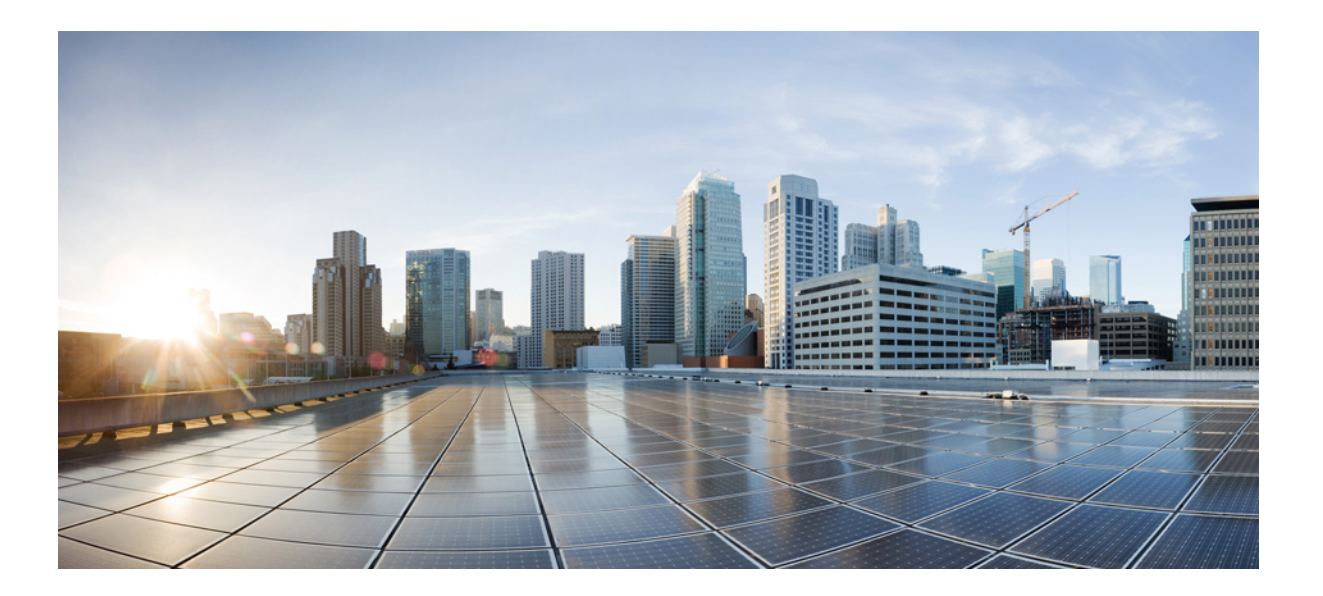

# **Cisco Intercloud Fabric Configuration Guide, Release 2.3.1**

**First Published:** November 13, 2015

## **Americas Headquarters**

Cisco Systems, Inc. 170 West Tasman Drive San Jose, CA 95134-1706 USA http://www.cisco.com Tel: 408 526-4000 800 553-NETS (6387) Fax: 408 527-0883

THE SPECIFICATIONS AND INFORMATION REGARDING THE PRODUCTS IN THIS MANUAL ARE SUBJECT TO CHANGE WITHOUT NOTICE. ALL STATEMENTS, INFORMATION, AND RECOMMENDATIONS IN THIS MANUAL ARE BELIEVED TO BE ACCURATE BUT ARE PRESENTED WITHOUT WARRANTY OF ANY KIND, EXPRESS OR IMPLIED. USERS MUST TAKE FULL RESPONSIBILITY FOR THEIR APPLICATION OF ANY PRODUCTS.

THE SOFTWARE LICENSE AND LIMITED WARRANTY FOR THE ACCOMPANYING PRODUCT ARE SET FORTH IN THE INFORMATION PACKET THAT SHIPPED WITH THE PRODUCT AND ARE INCORPORATED HEREIN BY THIS REFERENCE. IF YOU ARE UNABLE TO LOCATE THE SOFTWARE LICENSE OR LIMITED WARRANTY, CONTACT YOUR CISCO REPRESENTATIVE FOR A COPY.

The Cisco implementation of TCP header compression is an adaptation of a program developed by the University of California, Berkeley (UCB) as part of UCB's public domain version of the UNIX operating system. All rights reserved. Copyright © 1981, Regents of the University of California.

NOTWITHSTANDING ANY OTHER WARRANTY HEREIN, ALL DOCUMENT FILES AND SOFTWARE OF THESE SUPPLIERS ARE PROVIDED "AS IS" WITH ALL FAULTS. CISCO AND THE ABOVE-NAMED SUPPLIERS DISCLAIM ALL WARRANTIES, EXPRESSED OR IMPLIED, INCLUDING, WITHOUT LIMITATION, THOSE OF MERCHANTABILITY, FITNESS FOR A PARTICULAR PURPOSE AND NONINFRINGEMENT OR ARISING FROM A COURSE OF DEALING, USAGE, OR TRADE PRACTICE.

IN NO EVENT SHALL CISCO OR ITS SUPPLIERS BE LIABLE FOR ANY INDIRECT, SPECIAL, CONSEQUENTIAL, OR INCIDENTAL DAMAGES, INCLUDING, WITHOUT LIMITATION, LOST PROFITS OR LOSS OR DAMAGE TO DATA ARISING OUT OF THE USE OR INABILITY TO USE THIS MANUAL, EVEN IF CISCO OR ITS SUPPLIERS HAVE BEEN ADVISED OF THE POSSIBILITY OF SUCH DAMAGES.

Any Internet Protocol (IP) addresses and phone numbers used in this document are not intended to be actual addresses and phone numbers. Any examples, command display output, network topology diagrams, and other figuresincluded in the document are shown for illustrative purposes only. Any use of actual IP addresses or phone numbersin illustrative content is unintentional and coincidental.

Cisco and the Cisco logo are trademarks or registered trademarks of Cisco and/or its affiliates in the U.S. and other countries. To view a list of Cisco trademarks, go to this URL: [http://](http://www.cisco.com/go/trademarks) [www.cisco.com/go/trademarks](http://www.cisco.com/go/trademarks). Third-party trademarks mentioned are the property of their respective owners. The use of the word partner does not imply a partnership relationship between Cisco and any other company. (1110R)

© 2015 Cisco Systems, Inc. All rights reserved.

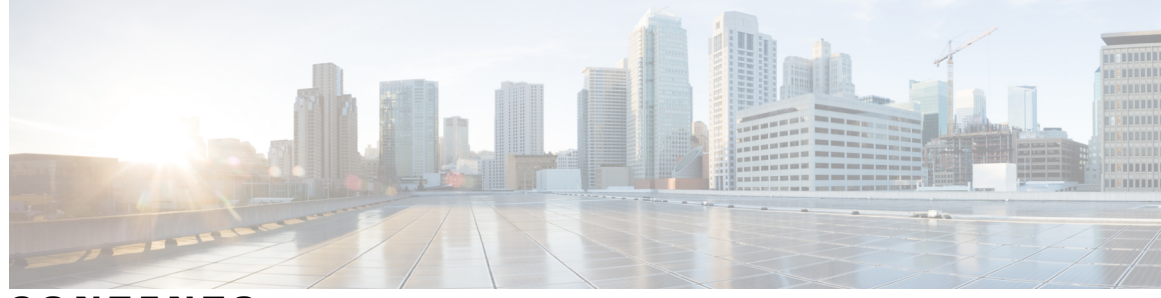

**CONTENTS**

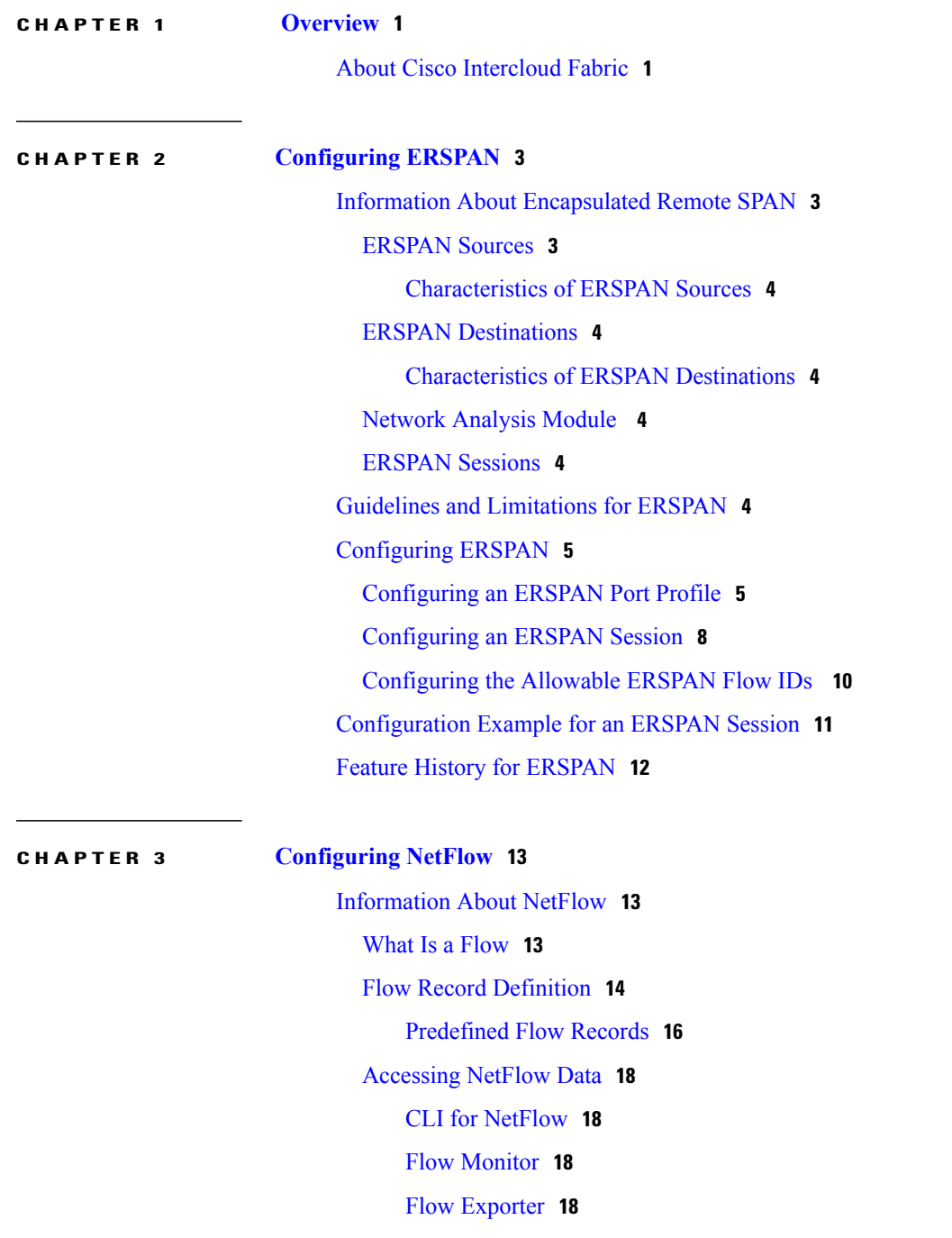

 $\overline{\mathsf{I}}$ 

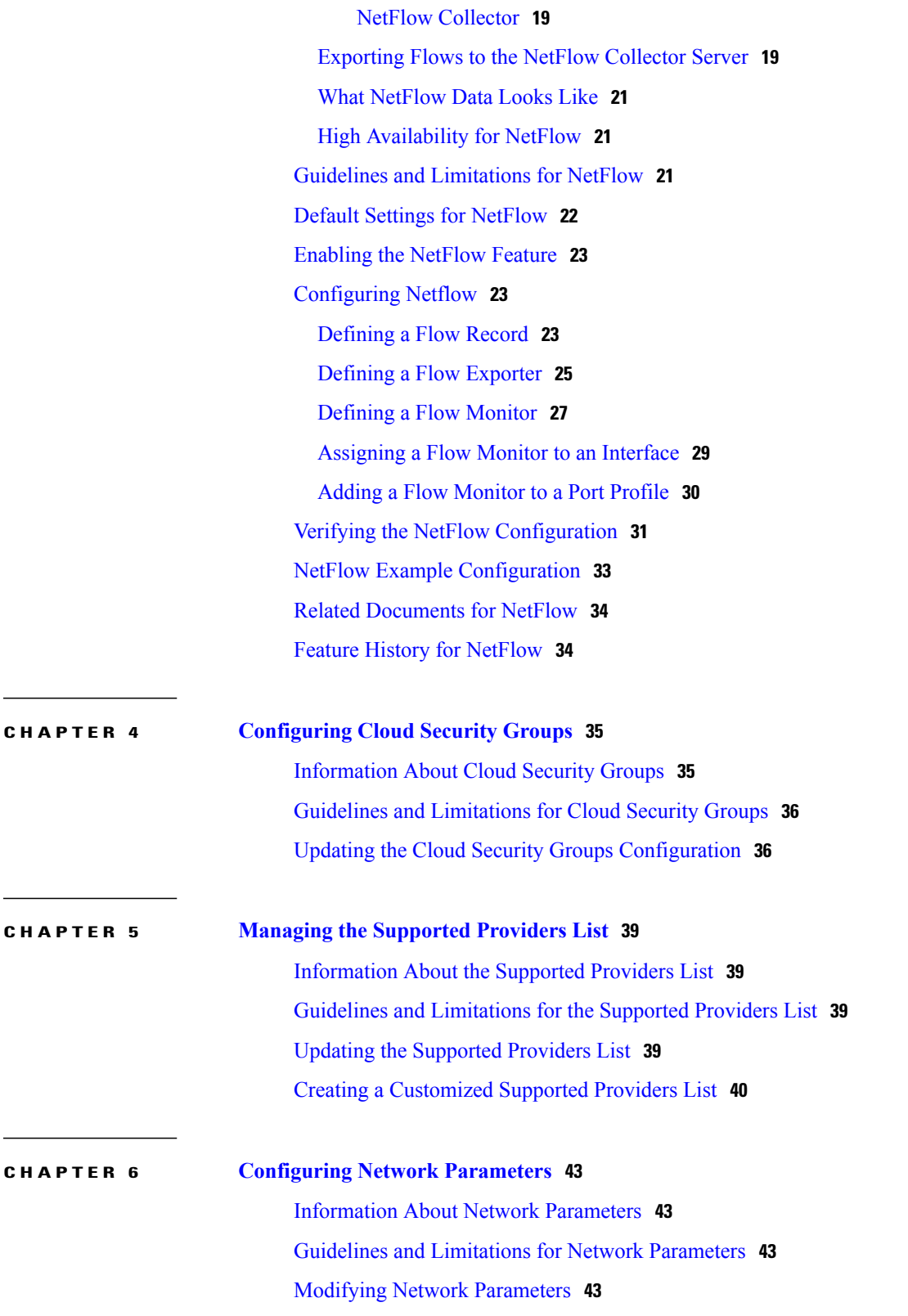

 $\overline{\phantom{a}}$ 

 $\mathbf I$ 

 $\equiv$ 

 $\overline{\phantom{0}}$ 

<span id="page-4-0"></span>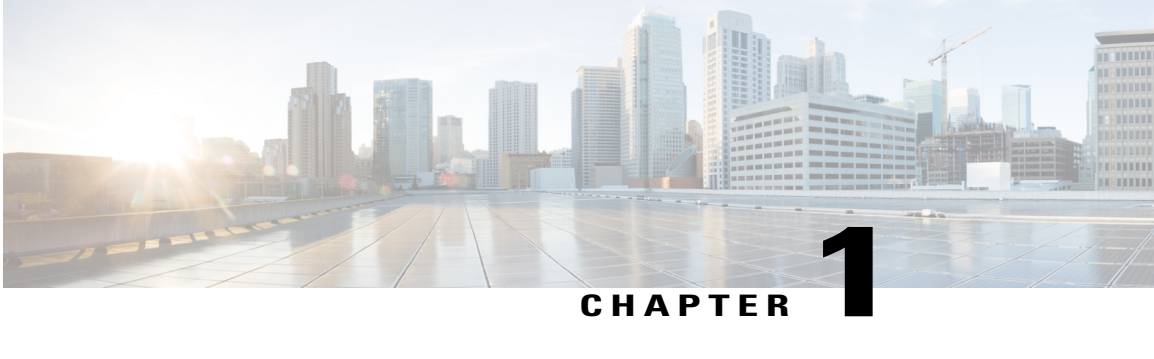

# **Overview**

• About Cisco [Intercloud](#page-4-1) Fabric, page 1

# <span id="page-4-1"></span>**About Cisco Intercloud Fabric**

Cisco Intercloud Fabric provides a faster and flexible response to business needs and addresses the potential challenges with hybrid clouds. A hybrid cloud is an interaction between private and provider clouds where private clouds extend to provider clouds and use provider cloud resources in a secure and scalable way. Cisco Intercloud Fabric lets you place workloads across heterogeneous environments in multiple provider clouds. Cisco IntercloudFabric providesthe architectural foundation forsecure hybrid clouds, which allows enterprises to easily and securely connect the private clouds to the provider cloud as needed and on demand. With a hybrid cloud, enterprises can combine the benefits of private and provider clouds. Cisco Intercloud Fabric provides the following benefits:

- Provides a single point of management and control for virtual workloads across multiple provider clouds.
- Provides a choice of cloud providers, such as Amazon Web Service, Microsoft Azure, and Cisco Intercloud Services – V.
- Provides highly secure, scalable connectivity to extend private clouds to service provider clouds.
- Enforces consistent network and workload policies throughout the hybrid cloud.

T

• Enables workload mobility to and from service provider clouds for virtual workloads.

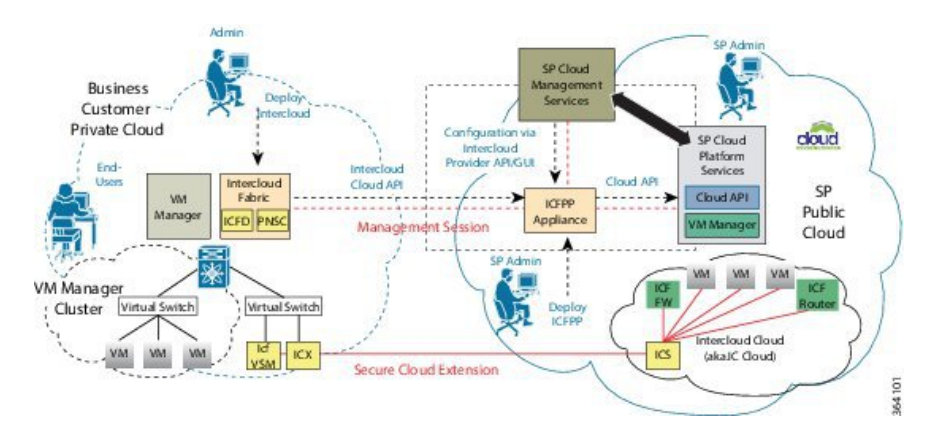

### **Figure 1: Cisco Intercloud Fabric**

<span id="page-6-0"></span>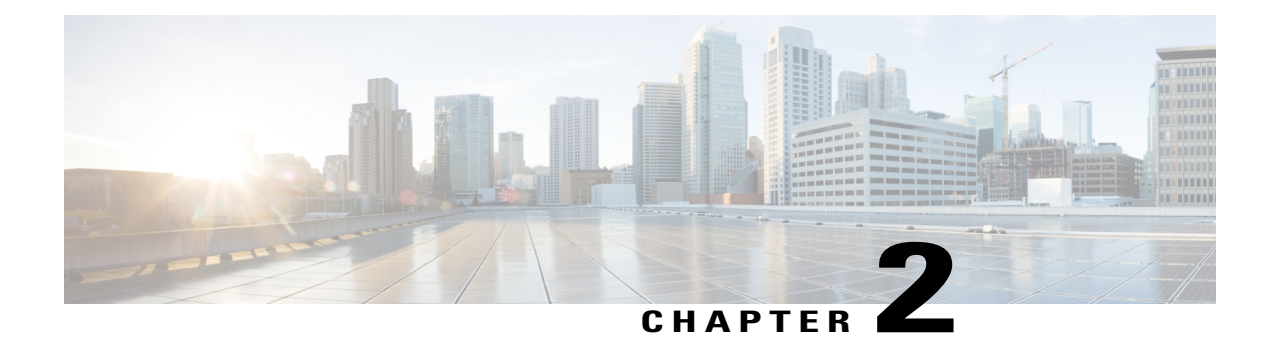

# **Configuring ERSPAN**

This chapter contains the following sections:

- Information About [Encapsulated](#page-6-1) Remote SPAN, page 3
- Guidelines and [Limitations](#page-7-5) for ERSPAN, page 4
- [Configuring](#page-8-0) ERSPAN, page 5
- [Configuration](#page-14-0) Example for an ERSPAN Session, page 11
- Feature History for [ERSPAN,](#page-15-0) page 12

# <span id="page-6-2"></span><span id="page-6-1"></span>**Information About Encapsulated Remote SPAN**

Encapsulated remote SPAN (ERSPAN) monitors traffic in multiple network devices across an IP network and sends that traffic in an encapsulated envelope to destination analyzers. ERSPAN can be used to monitor traffic remotely. ERSPAN sources can be ports, VLANs, or port profiles.

# **ERSPAN Sources**

The interfaces from which traffic can be monitored are called ERSPAN sources. These sources include Ethernet, virtual Ethernet, port profile, and VLAN. When a VLAN is specified as an ERSPAN source, all supported interfaces in the VLAN are ERSPAN sources. When a port profile is specified as an ERSPAN source, all ports that inherit the port profile are ERSPAN sources. Traffic can be monitored in the receive direction, the transmit direction, or both directions for Ethernet and virtual Ethernet source interfaces as described by the following:

- Receive source (Rx)—Traffic that enters the switch through this source port is copied to the ERSPAN destination port.
- Transmit source (Tx)—Traffic that exits the switch through this source port is copied to the ERSPAN destination port.

### <span id="page-7-0"></span>**Characteristics of ERSPAN Sources**

An ERSPAN source has these characteristics:

- Can be port type Ethernet, virtual Ethernet, port channel, port profile, or VLAN.
- Cannot be a destination port or port profile.
- Can be configured to monitor the direction of traffic—receive, transmit, or both.
- Can be in the same or different VLANs.
- For VLAN ERSPAN sources, all active ports in the source VLAN are included as source ports.
- For port profile sources, all active interfaces attached to the port profile are included as source ports.

# <span id="page-7-2"></span><span id="page-7-1"></span>**ERSPAN Destinations**

An ERSPAN destination is an IP address on a remote device.

## **Characteristics of ERSPAN Destinations**

- An ERSPAN destination is specified by an IP address.
- In ERSPAN, the source SPAN interface and destination SPAN interface can be on different devices interconnected by an IP network. ERSPAN traffic uses generic routing encapsulation (GRE).

## <span id="page-7-4"></span><span id="page-7-3"></span>**Network Analysis Module**

You can also use the Cisco Network Analysis Module (NAM) to monitor ERSPAN data sources for application performance, traffic analysis, and packet header analysis.

# <span id="page-7-5"></span>**ERSPAN Sessions**

You can create up to 64 total ERSPAN sessions on the Virtual Ethernet Module (VEM).

You must configure an ERSPAN session ID that is added to the ERSPAN header of the encapsulated frame to differentiate between ERSPAN streams of traffic at the termination box. You can also configure the range of flow ID numbers.

# **Guidelines and Limitations for ERSPAN**

- ERSPAN is supported only on Intercloud Fabric Switch (ICS) (no ERSPAN sources on Intercloud Fabric Extender (ICX)).
- A maximum of 64 ERSPAN sessions can be configured on the Virtual Supervisor Module (VSM).
- A maximum of 32 source VLANs are allowed in a session.
- A maximum of 16 source port profiles are allowed in a session.
- A maximum of 128 source interfaces are allowed in a session.

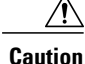

Overload Potential

To avoid an overload on uplink ports, use caution when configuring ERSPAN, especially when sourcing VLANs. The uplink that the VM kernel uses might get overloaded due to ERSPAN traffic. VSM-VEM communication might also be impacted. For example, when the Nexus 1000V is configured for Layer 3 connectivity, both AIPC traffic and ERSPAN traffic use the same VM kernel NIC.

- A port can be configured in a maximum of four ERSPAN sessions.
- A port can be a source in a maximum of four ERSPAN sessions.

# <span id="page-8-0"></span>**Configuring ERSPAN**

This section describes how to configure ERSPAN and includes the following procedures:

- Configuring an ERSPAN Port Profile
- Configuring an ERSPAN Session

## <span id="page-8-1"></span>**Configuring an ERSPAN Port Profile**

You can configure a port profile on the VSM to carry ERSPAN packets through the IP network to a remote destination analyzer.

You must complete this configuration for all hosts in the OpenStack Horizon server.

This procedure includes steps to configure the port profile for the following requirements:

- ERSPAN for Layer 3 control.
- An access port profile. It cannot be a trunk port profile.

Only one ERSPAN local Layer 3 interface can be assigned to this Layer 3 control port profile per host as follows:

- If more than one ERSPAN local Layer 3 interface is assigned to a host, the first one assigned takes effect. The second one is not considered a Layer 3 interface.
- If more than one ERSPAN local Layer 3 interface is assigned to a host, and you remove the second assigned one, the VEM does not use the first assigned one. Instead, you must remove both the ERSPAN local Layer 3 interfaces and then add one back.

### **Before You Begin**

- Log in to the CLI in EXEC mode.
- Ensure that a name has been established for this port profile.

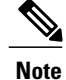

The port profile name is used to configure the ERSPAN local Layer 3 interface. An ERSPAN local Layer 3 interface is required on each KVM host to send ERSPAN-encapsulated IP packets, and must have IP connectivity to the ERSPAN destination IP address.

- Ensure that a name has been established for the OpenStack policy profile to which this profile maps. For information, see the *Cisco Nexus 1000V for KVM Virtual Network Configuration Guide*.
- Create the system VLAN that sends IP traffic to the ERSPAN destination and note the VLAN ID to use in this configuration.
- Obtain the documentation for adding a new virtual adapter.

For more information aboutsystem port profiles,see the *Cisco Nexus 1000V Port Profile Configuration Guide*.

### **Procedure**

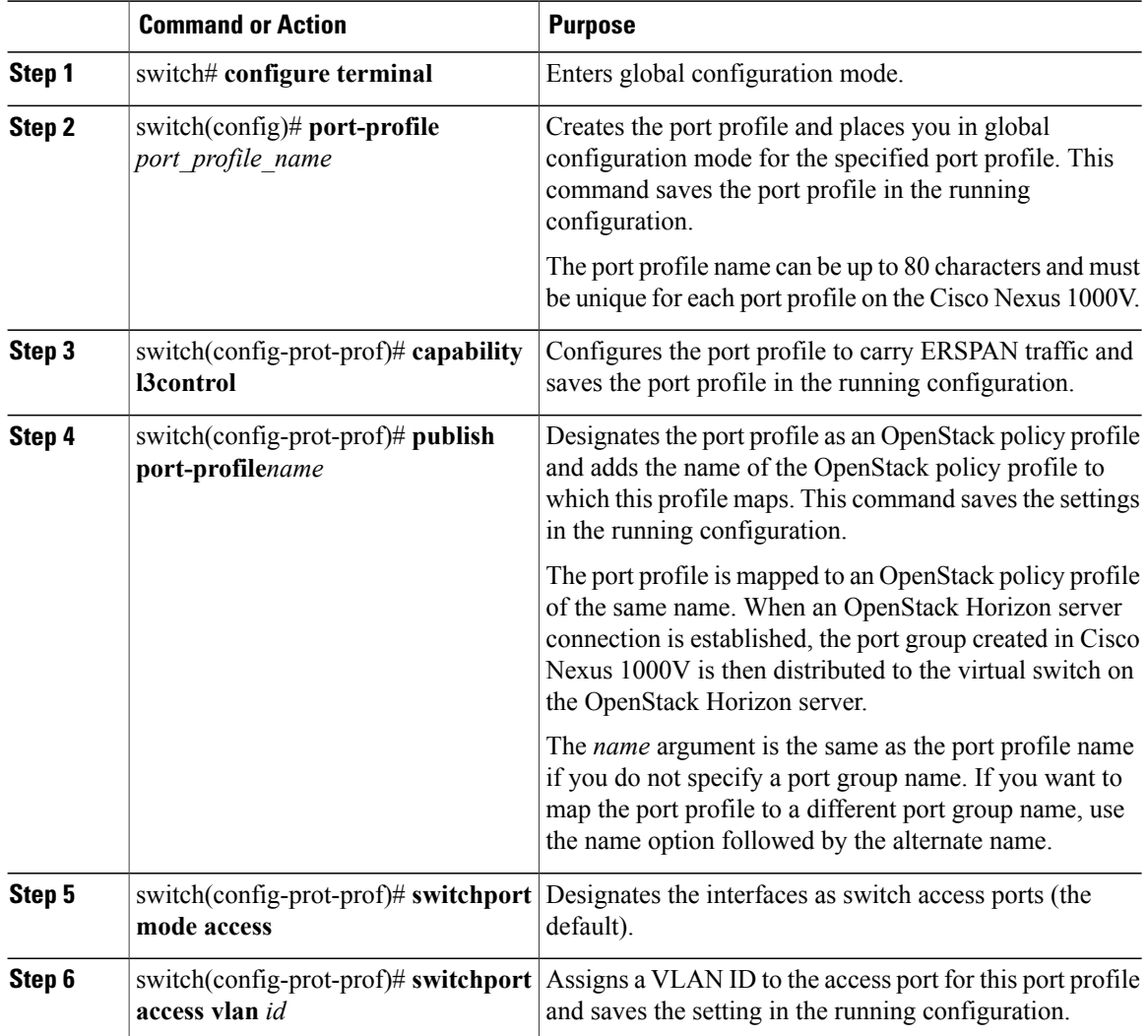

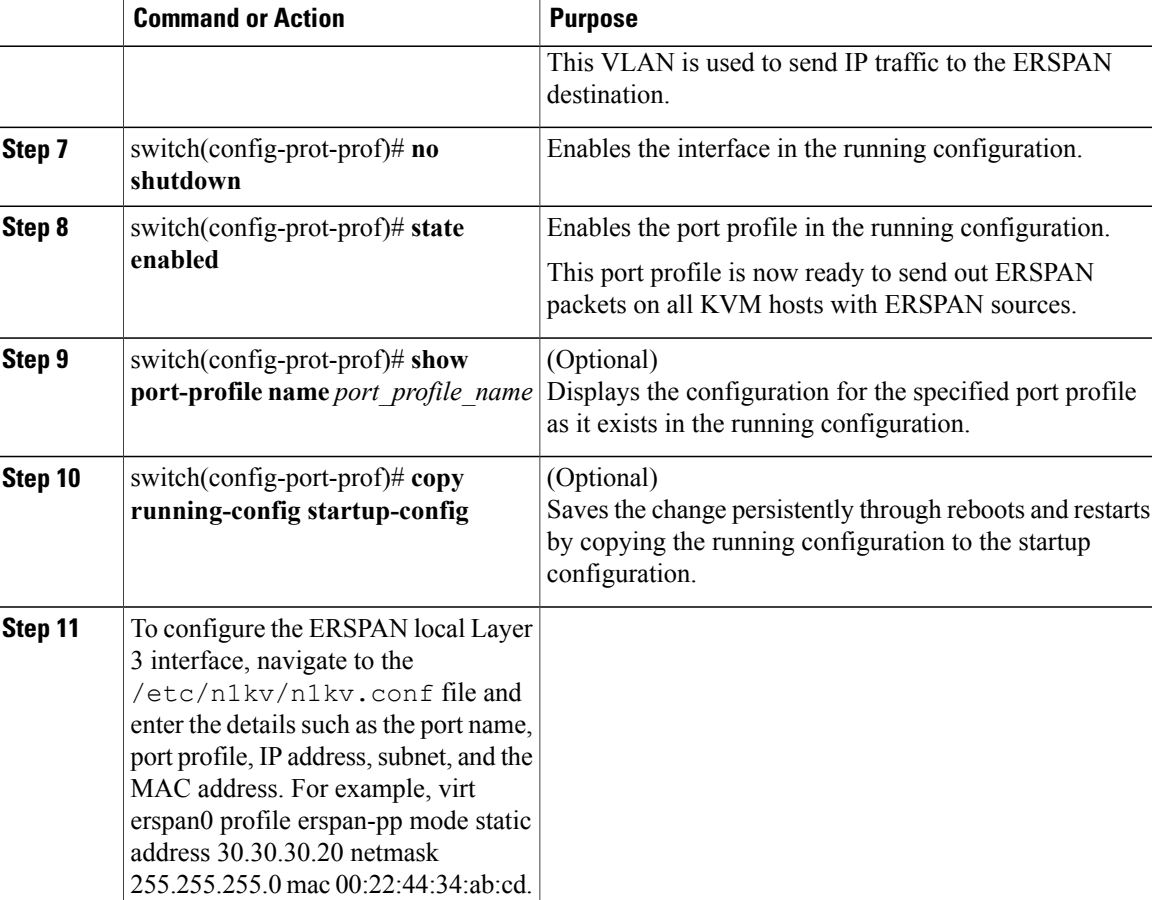

```
switch# configure terminal
switch(config)# port-profile erspan_profile
switch(config-port-prof)# capability l3control
switch(config-port-prof)# publish port-profile
switch(config-port-prof)# switchport mode access
switch(config-port-prof)# switchport access vlan 2
switch(config-port-prof)# no shutdown
switch(config-port-prof)# state enabled
switch(config-port-prof)# show port-profile name erspan
port-profile erspan
  description:
  status: enabled
  capability uplink: no
  capability l3control: yes
  system vlans: 2
  port-group: access
  max-ports: 32
  inherit:
  config attributes:
    switchport access vlan 2
   no shutdown
  evaluated config attributes:
    switchport access vlan 2
   no shutdown
  assigned interfaces:
n1000v(config-port-prof)# copy running-config startup-config
```
I

# <span id="page-11-0"></span>**Configuring an ERSPAN Session**

This procedure involves creating the SPAN session in ERSPAN source configuration mode (config-erspan-source).

SPAN sessions are created in the shut state by default.

When you create a SPAN session that already exists, any additional configuration is added to that session. To make sure the session is cleared of any previous configuration, you can delete the session first. The step to do this is included in the procedure.

### **Before You Begin**

- Log in to the CLI in EXEC mode.
- Obtain the number of the SPAN session that you are going to configure.
- Configure an ERSPAN-capable port profile on the VSM.

### **Procedure**

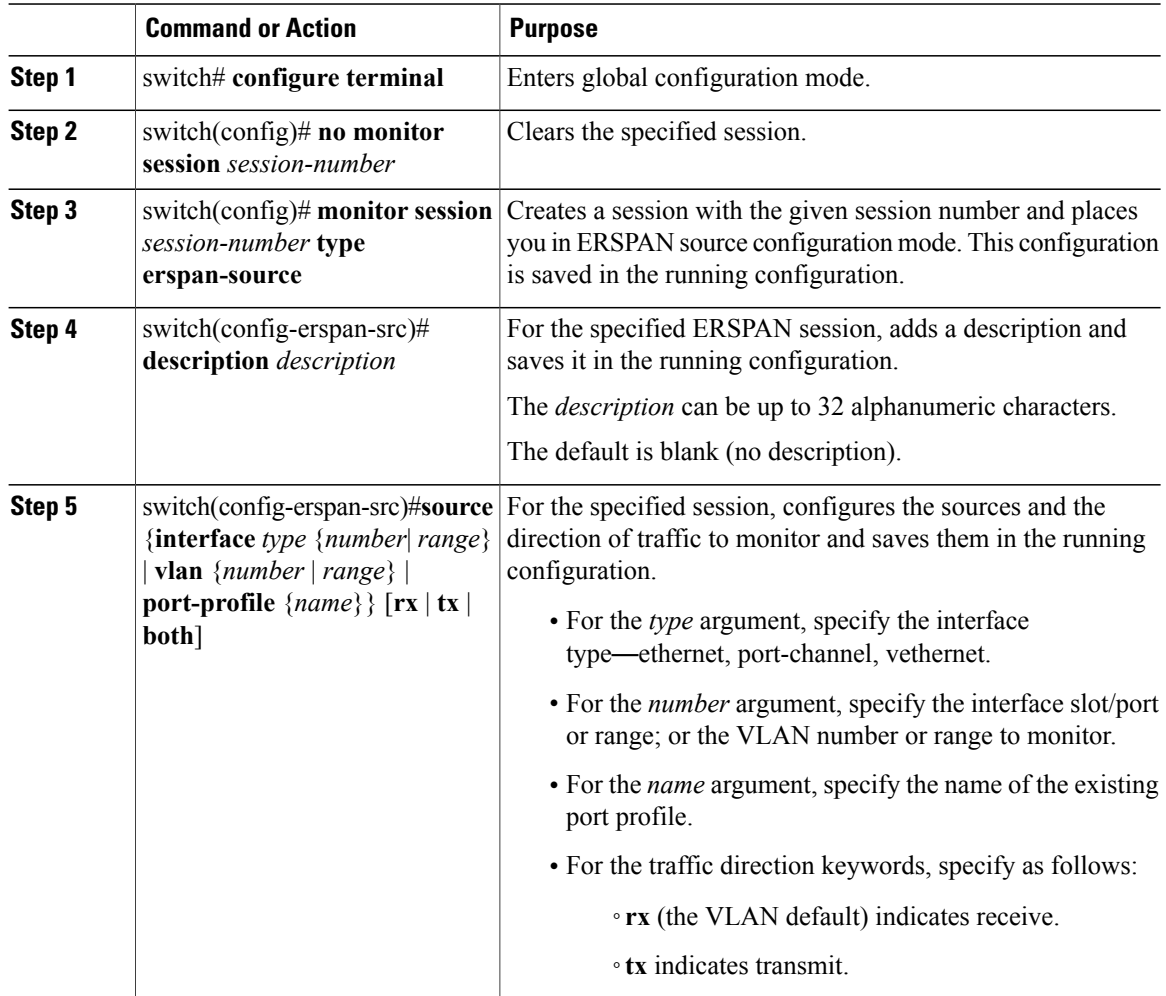

 $\mathbf I$ 

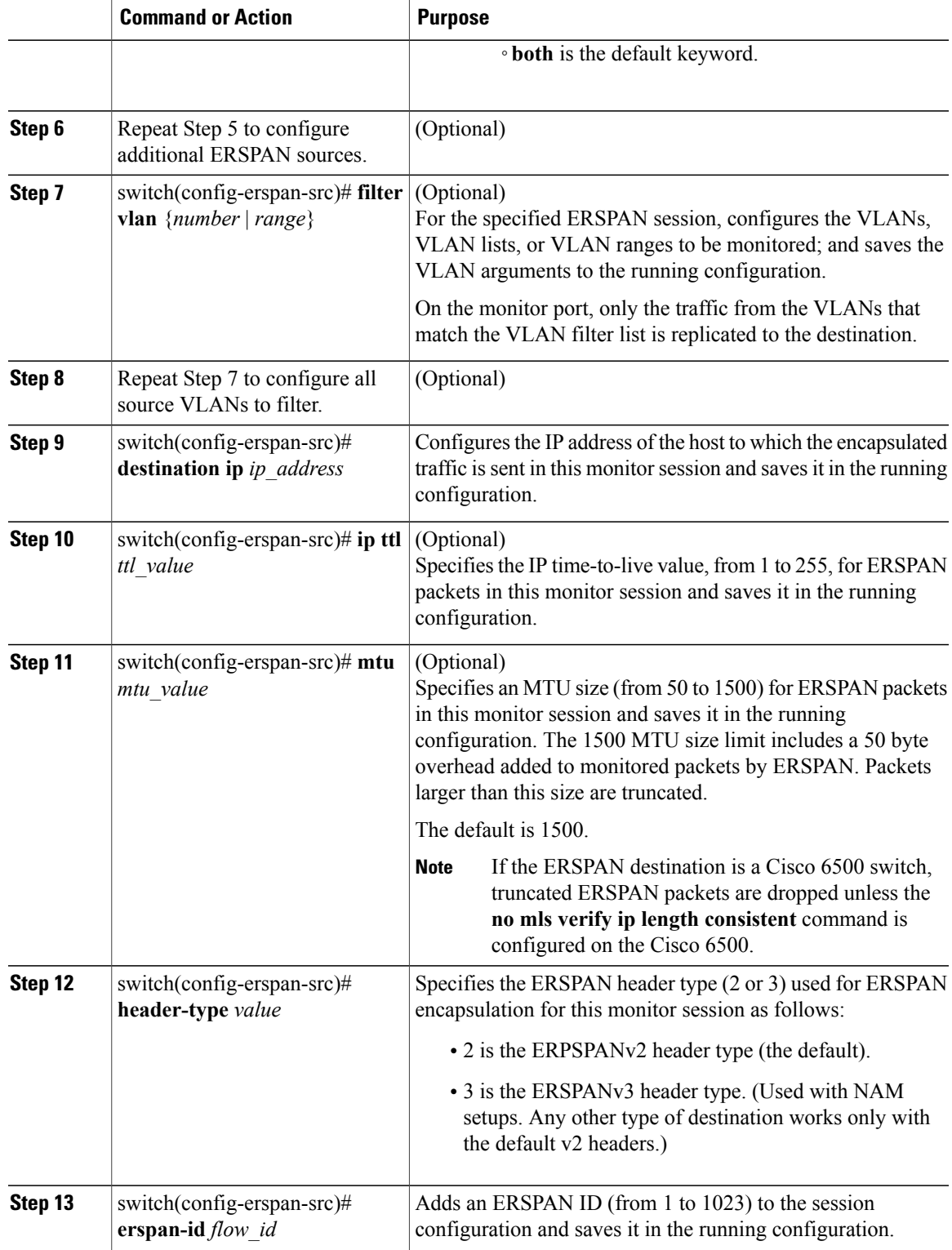

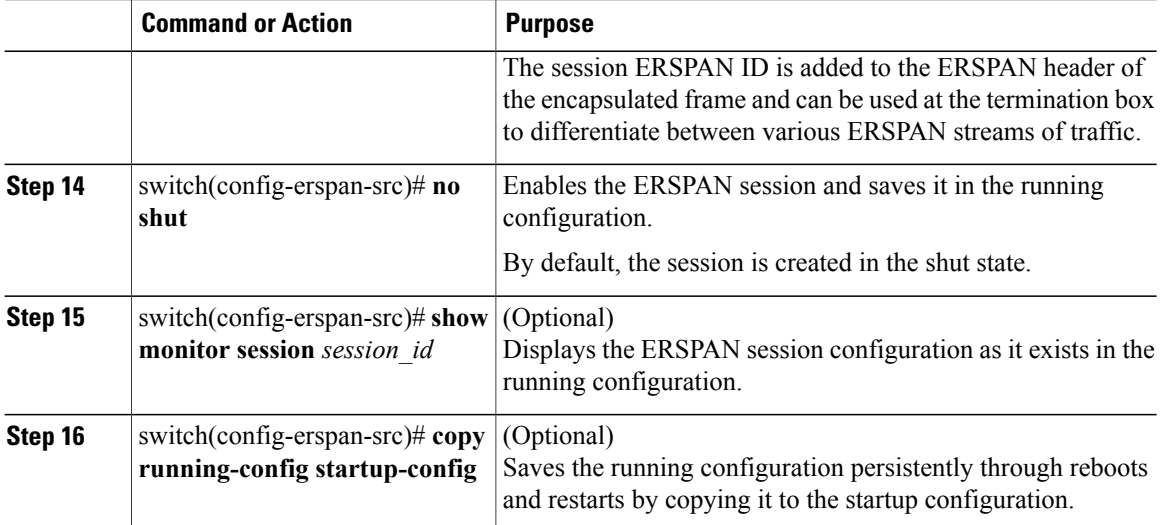

```
switch# configure terminal
switch(config)# no monitor session 3
switch(config)# monitor session 3 type erspan
switch(config-erspan-src)# description my_erspan_session_3
switch(config-erspan-src)# source interface ethernet 2/1-3, ethernet 3/1 rx
switch(config-erspan-src)# filter vlan 3-5,
switch(config-erspan-src)# destination ip 10.54.54.1
switch(config-erspan-src)# ip ttl 64
switch(config-erspan-src)# mtu 1000
switch(config-erspan-src)# header-type 2
switch(config-erspan-src)# erspan-id 51
switch(config-erspan-src)# no shut
switch(config-erspan-src)# show monitor session 3
switch(config-erspan-src)# copy running-config startup-config
```
## <span id="page-13-0"></span>**Configuring the Allowable ERSPAN Flow IDs**

Use this procedure to restrict the allowable range of available flow IDs that can be assigned to ERSPAN sessions.

The available ERSPAN flow IDs are from 1 to 1023.

#### **Before You Begin**

- Log in to the CLI in EXEC mode.
- Determine the restricted range of ERSPAN flow IDs that you want to designate.

### **Procedure**

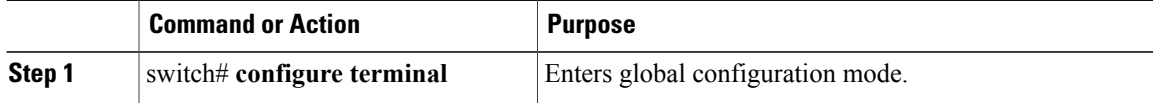

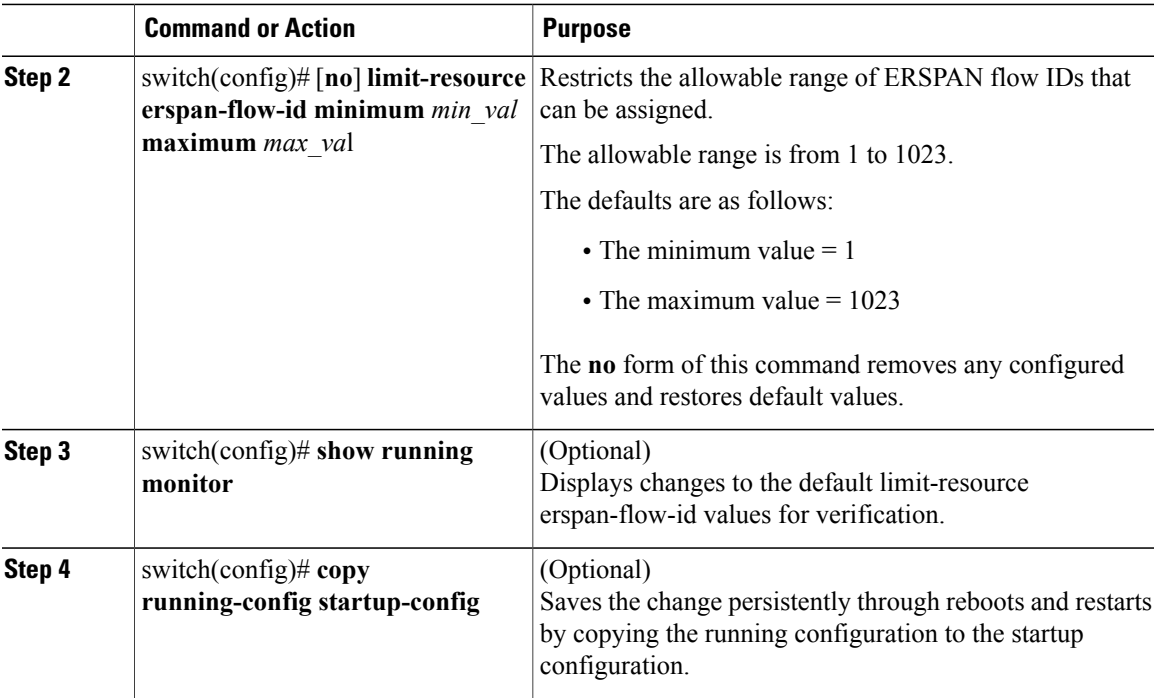

```
switch# configure terminal
switch(config)# limit-resource erspan-flow-id minimum 20 maximum 40
switch(config)# show monitor
switch(config)# show running monitor
switch(config)# copy running-config startup-config
```
# <span id="page-14-0"></span>**Configuration Example for an ERSPAN Session**

The following example shows how to create an ERSPAN session for a source Ethernet interface and destination IP address on the Cisco Nexus 1000V. Packets arriving at the destination IP are identified by the ID 999 in their header.

```
switch# monitor session 2 type erspan-source
switch(config-erspan-src)# source interface ethernet 3/3
switch(config-erspan-src)# source port-profile my_profile_src
switch(config-erspan-src)# destination ip 10.54.54.1
switch(config-erspan-src)# erspan-id 999
switch(config-erspan-src)# mtu 1000
switch(config-erspan-src)# no shut
switch(config-erspan-src)# show monitor session 2
 session 2
     ---------------
type : erspan-source<br>state : up
state
source intf :<br>rx :
                 : Eth3/3
   tx : Eth3/3
   both : Eth3/3
source VLANs :
   rx :
   tx :
   both :
```
ι

source port-profile :<br>rx : m rx : my\_profile\_src tx : my\_profile\_src both : my\_profile\_src filter VLANs : filter not specified<br>destination IP : 10.54.54.1 destination IP : 10.5<br>ERSPAN ID : 999 ERSPAN ID : 999<br>ERSPAN TTL : 64 ERSPAN TTL : 64<br>ERSPAN IP Prec. : 0 ERSPAN IP Prec. : 0<br>
ERSPAN DSCP : 0<br>
ERSPAN MTU : 1000 ERSPAN DSCP ERSPAN MTU ERSPAN Header Type: 2 switch(config-erspan-src)# **module vem 3 execute vemcmd show span** VEM SOURCE IP: 10.54.54.10 HW SSN ID ERSPAN ID HDR VER DST LTL/IP 1 local 49,51,52,55,56<br>2 999 2 10.54.54.1 2 10.54.54.1

# <span id="page-15-0"></span>**Feature History for ERSPAN**

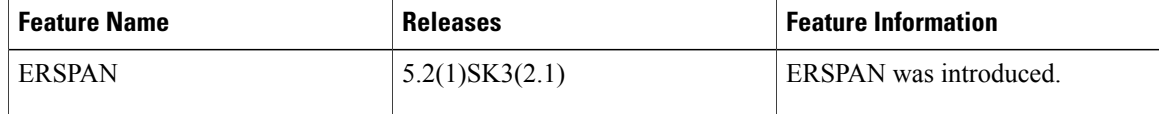

<span id="page-16-0"></span>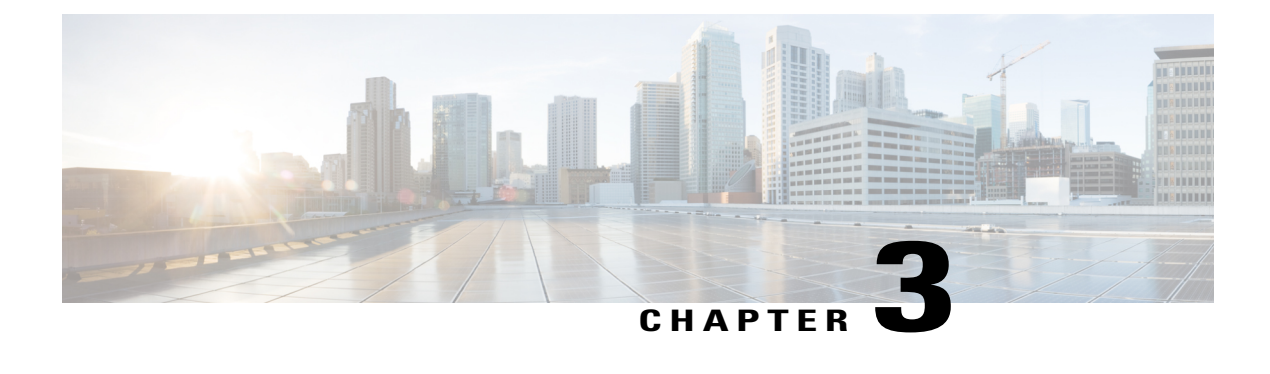

# **Configuring NetFlow**

This chapter contains the following sections:

- [Information](#page-16-1) About NetFlow, page 13
- Guidelines and [Limitations](#page-24-2) for NetFlow, page 21
- Default Settings for [NetFlow,](#page-25-0) page 22
- [Enabling](#page-26-0) the NetFlow Feature, page 23
- [Configuring](#page-26-1) Netflow, page 23
- Verifying the NetFlow [Configuration,](#page-34-0) page 31
- NetFlow Example [Configuration,](#page-36-0) page 33
- Related [Documents](#page-37-0) for NetFlow, page 34
- Feature History for [NetFlow,](#page-37-1) page 34

# <span id="page-16-2"></span><span id="page-16-1"></span>**Information About NetFlow**

NetFlow allows you to evaluate IP and Ethernet traffic and understand how and where it flows. NetFlow gives you visibility into traffic that transits the virtual switch by characterizing traffic based on its source, destination, timing, and application information. You can use this information to assess network availability and performance, assist in meeting regulatory requirements(compliance), and help with troubleshooting. NetFlow gathers data that you can use for accounting, network monitoring, and network planning.

# **What Is a Flow**

You create a flow using a flow record to define the criteria for your flow. All criteria must match for the packet to count in the given flow. Flows are stored in the NetFlow cache. Flow information tells you the following:

- Source address tells you who is originating the traffic.
- Destination address tells who is receiving the traffic.
- Ports characterize the application that uses the traffic.

I

- Class of service examines the priority of the traffic.
- The device interface tells how traffic is being used by the network device.
- Tallied packets and bytes show the amount of traffic.

# <span id="page-17-0"></span>**Flow Record Definition**

A flow record defines the information that NetFlow gathers, such as the packets in the flow and the types of counters gathered per flow. You can define new flow records or use the predefined Cisco Nexus 1000V flow record.

Predefined flow records use 32-bit counters and are not recommended for data rates above 1 Gbps. For data rates that are higher than 1 Gbps, Cisco recommends that you manually configure the records to use 64-bit counters.

The following table describes the criteria defined in a flow record.

 $\mathbf I$ 

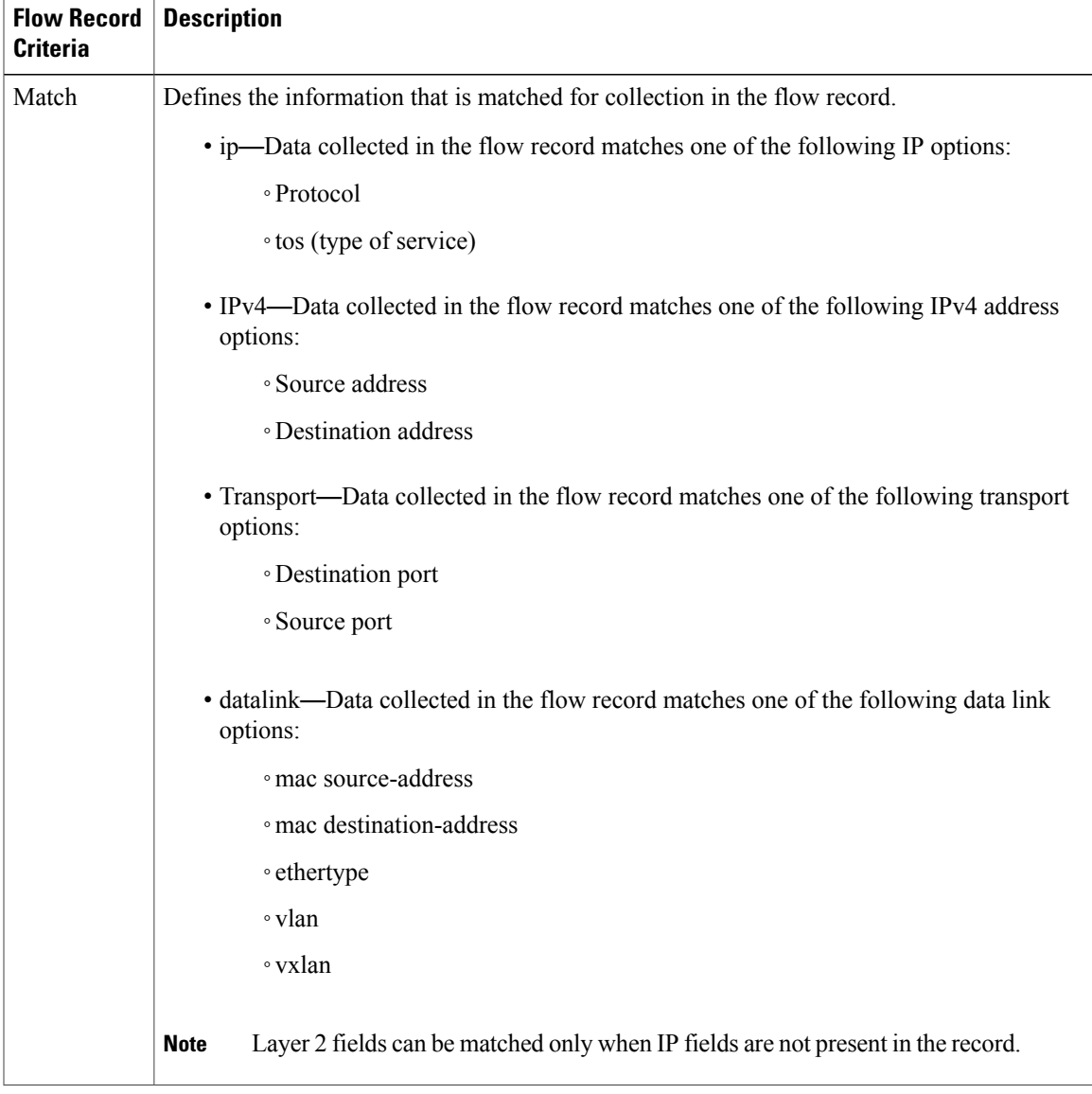

#### **Table 1: Flow Record Criteria**

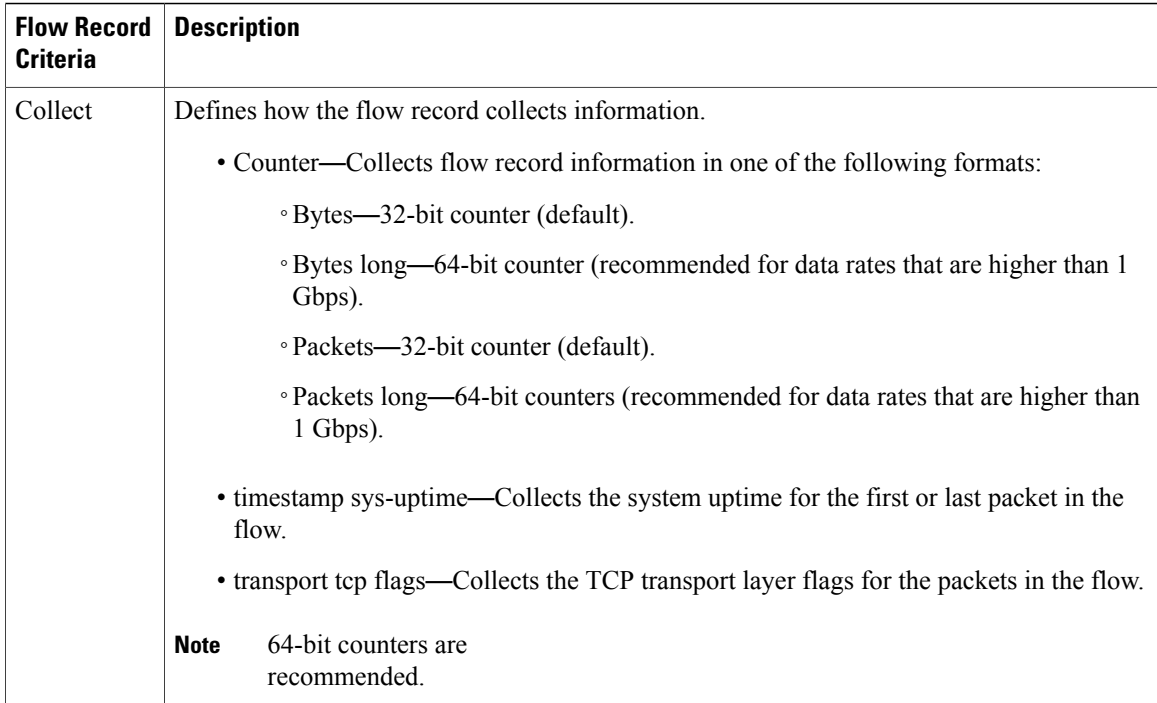

## <span id="page-19-0"></span>**Predefined Flow Records**

### **Cisco Nexus 1000V Predefined Flow Record: Netflow-Original**

```
switch# show flow record netflow-original
Flow record netflow-original:
   Description: Traditional IPv4 input NetFlow with origin ASs
   No. of users: 0
   Template ID: 0
    Fields:
        match ipv4 source address
        match ipv4 destination address
        match ip protocol
        match ip tos
        match transport source-port
        match transport destination-port
        match interface input
        match interface output
        match flow direction
        collect routing source as
        collect routing destination as
        collect routing next-hop address ipv4
        collect transport tcp flags
        collect counter bytes long
        collect counter packets long
        collect timestamp sys-uptime first
        collect timestamp sys-uptime last
switch#
```
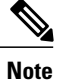

Although the following lines appear in the output of the **show flow record** command, the commands they are based on are not currently supported in Cisco Nexus 1000V. The use of these commands has no affect on the configuration.

```
collect routing source as
collect routing destination as
collect routing next-hop address ipv4
```
### **Cisco Nexus 1000V Predefined Flow Record: Netflow IPv4 Original-Input**

```
switch# show flow record netflow ipv4 original-input
Flow record netflow ipv4 original-input:
   Description: Traditional IPv4 input NetFlow
   No. of users: 0
   Template ID: 0
   Fields:
       match ipv4 source address
       match ipv4 destination address
       match ip protocol
       match ip tos
       match transport source-port
       match transport destination-port
       match interface input
       match interface output
       match flow direction
       collect routing source as
       collect routing destination as
       collect routing next-hop address ipv4
       collect transport tcp flags
       collect counter bytes long
       collect counter packets long
       collect timestamp sys-uptime first
       collect timestamp sys-uptime last
switch#
```
#### **Cisco Nexus 1000V Predefined Flow Record: Netflow IPv4 Original-Output**

```
switch# show flow record netflow ipv4 original-output
Flow record netflow ipv4 original-output:
   Description: Traditional IPv4 output NetFlow
   No. of users: 0
   Template ID: 0
   Fields:
       match ipv4 source address
       match ipv4 destination address
       match ip protocol
       match ip tos
       match transport source-port
       match transport destination-port
       match interface input
       match interface output
       match flow direction
       collect routing source as
       collect routing destination as
       collect routing next-hop address ipv4
       collect transport tcp flags
       collect counter bytes
       collect counter packets
       collect timestamp sys-uptime first
       collect timestamp sys-uptime last
```
switch#

#### **Cisco Nexus 1000V Predefined Flow Record: Netflow Protocol-Port**

```
switch# show flow record netflow protocol-port
Flow record netflow protocol-port:
```

```
Description: Protocol and Ports aggregation scheme
    No. of users: 0
    Template ID: 0
    Fields:
        match ip protocol
        match transport source-port
        match transport destination-port
        match interface input
        match interface output
        match flow direction
        collect counter bytes
        collect counter packets
        collect timestamp sys-uptime first
        collect timestamp sys-uptime last
switch#
```
## <span id="page-21-0"></span>**Accessing NetFlow Data**

You can use two methods to access NetFlow data:

- Command-line interface (CLI)
- NetFlow collector (a separate product from the Cisco Nexus 1000V for KVM)

## <span id="page-21-1"></span>**CLI for NetFlow**

You can use the CLI to access NetFlow data and to view what is happening in your network.

The CLI uses a flow monitor and a flow exporter to capture and export flow records to the NetFlow collector. Cisco Nexus 1000V supports the NetFlow Version 9 export format.

<span id="page-21-2"></span>**Note**

The Cisco Nexus 1000V supports UDP as the transport protocol for exporting data, up to two exporters per monitor.

## **Flow Monitor**

A flow monitor creates an association between the following NetFlow components:

- Flow record—Consists of matching and collection criteria
- Flow exporter—Consists of the export criteria

This flow monitor enables a set, which consists of a record and an exporter. You can define this set once and reuse it multiple times. You can create multiple flow monitors for different needs. A flow monitor is applied to a specific interface or port profile in a specific direction.

## <span id="page-21-3"></span>**Flow Exporter**

The flow exporter is used to define the source and destination of the flow records. The source is from the VEM module and the destination is the reporting server, called the Netflow Collector. An IP packet is sent from the source to the destination with the collected information. The packet originates from the VEM, but you can configure which IP address is placed in the source field of the IP packet. The destination requires an IP address as well as a UDP port number for which the Netflow collector listens for packets.

An exporter definition includes the following:

- Destination IP address
- UDP port number (where the collector is listening)
- Source IP address to spoof (not the actual source location, but the address placed in the IP packet sent to the collector)
- Export format version

### <span id="page-22-0"></span>**NetFlow Collector**

The NetFlow data reporting process is as follows:

- **1** You configure NetFlow records to define the information that NetFlow gathers.
- **2** You configure Netflow monitor to capture flow records to the NetFlow cache.
- **3** You configure NetFlow export to send flows to the collector.
- **4** The Cisco Nexus 1000V searches the NetFlow cache for flows that have expired and exports them to the NetFlow collector server.
- **5** Flows are bundled together based on space availability in the UDP export packet and based on an export timer.
- **6** The NetFlow collector software creates real-time or historical reports from the data.

## <span id="page-22-1"></span>**Exporting Flows to the NetFlow Collector Server**

Timers determine when a flow is exported to the NetFlow collector server. See the following figure where a flow is ready for export when one of the following occurs:

• The flow is inactive for a certain amount of time, during which no new packets are received for the flow.

T

• The flow has lived longer than the active timer, such as a long FTP download.

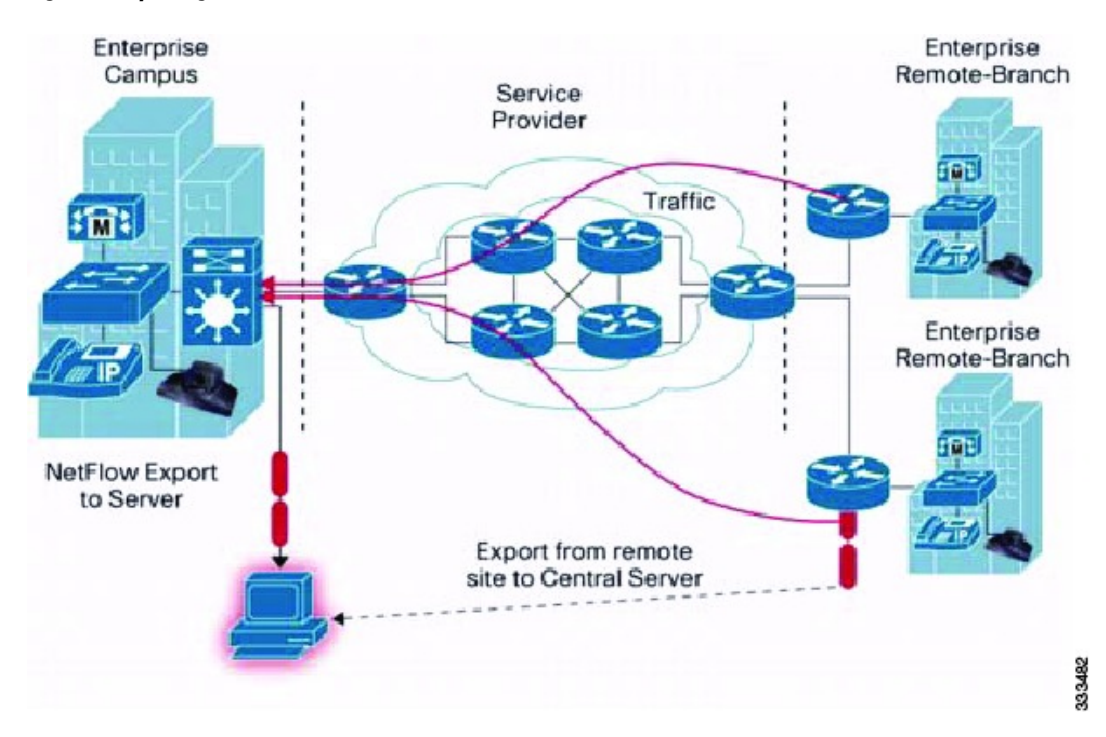

### **Figure 2: Exporting Flows to the NetFlow Collector Server**

# <span id="page-24-0"></span>**What NetFlow Data Looks Like**

The following figure shows an example of NetFlow data.

### **Figure 3: NetFlow Cache Example**

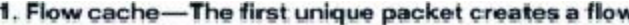

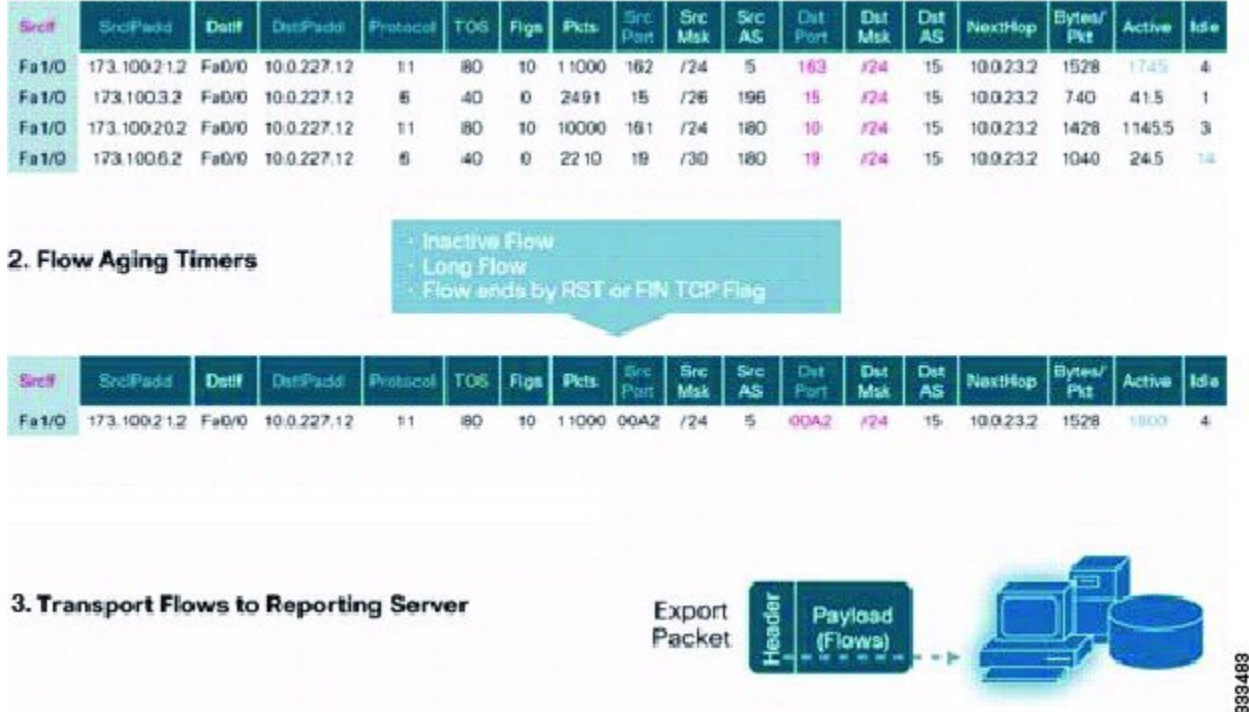

## <span id="page-24-2"></span><span id="page-24-1"></span>**High Availability for NetFlow**

The Cisco Nexus 1000V supports stateful restarts for NetFlow. After a reboot or supervisor switchover, the Cisco Nexus 1000V applies the running configuration.

# **Guidelines and Limitations for NetFlow**

- In Cisco Nexus 1000V, the mgmt0 interface IPaddress of the VSM is configured by default asthe source IP address for an exporter.
- Predefined flow records use 32-bit counters, which are recommended for data rates above 1 Gbps. For data rates that are higher than 1 Gbps, Cisco recommends that you manually configure the records to use 64-bit counters.
- The Cisco Nexus 1000V includes the following predefined flow records:
	- ◦netflow-original—The Cisco Nexus 1000V predefined traditional IPv4 input NetFlow with origin ASs

**Note** The routing-related fields in this predefined flow record are ignored.

◦netflow ipv4 original-input—The Cisco Nexus 1000V predefined traditional IPv4 input NetFlow ◦netflow ipv4 original-output—The Cisco Nexus 1000V predefined traditional IPv4 output NetFlow ◦netflow protocol-port—The Cisco Nexus 1000V predefined protocol and ports aggregation scheme

- Up to 8,000 NetFlow instances are allowed per Distributed Virtual Switch (DVS).
- Up to 300 NetFlow instances are allowed per host.
- A maximum of one flow monitor per interface per direction is allowed.
- Up to two flow exporters are allowed per monitor.
- Up to 64 NetFlow monitors, exporters, or records are allowed per DVS.
- NetFlow is not supported on port channels or interfaces in a port channel.

# <span id="page-25-0"></span>**Default Settings for NetFlow**

### **Table 2: Default NetFlow Parameters**

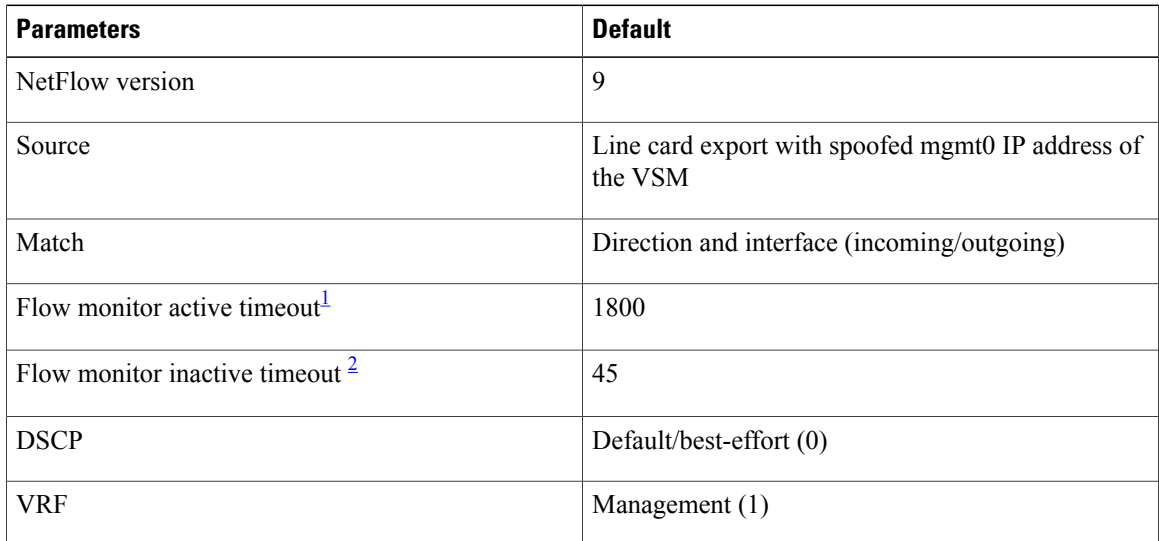

<span id="page-25-2"></span><span id="page-25-1"></span> $1$  Cisco recommends that the difference between the flow active timeout and the flow inactive timeout be a minimum of 1600 seconds.

<sup>2</sup> Cisco recommends that the difference between the flow active timeout and the flow inactive timeout be a minimum of 1600 seconds.

# <span id="page-26-0"></span>**Enabling the NetFlow Feature**

### **Before You Begin**

You are logged in to the CLI in EXEC mode.

### **Procedure**

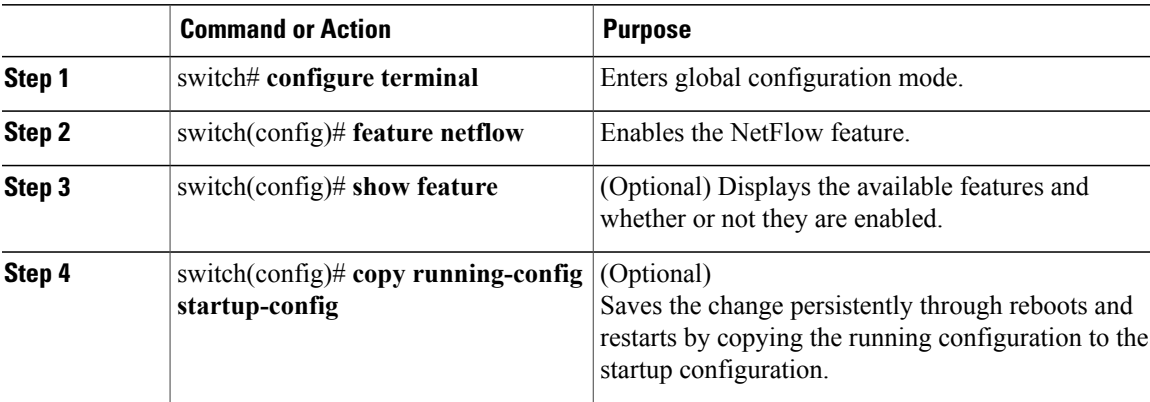

This example shows how to enable the NetFlow feature:

```
switch# configure terminal
switch(config)# feature netflow
switch(config)#
```
# <span id="page-26-2"></span><span id="page-26-1"></span>**Configuring Netflow**

# **Defining a Flow Record**

### **Before You Begin**

- You know which of the options you want this flow record to match.
- You know which options you want this flow record to collect.

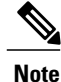

Although the following lines appear in the output of the **show flow record** command, the commands they are based on are not currently supported in Cisco Nexus 1000V. The use of these commands has no effect on the configuration.

```
collect routing source as
collect routing destination as
collect routing next-hop address ipv4
```
 $\overline{\phantom{a}}$ 

 $\mathbf I$ 

## **Procedure**

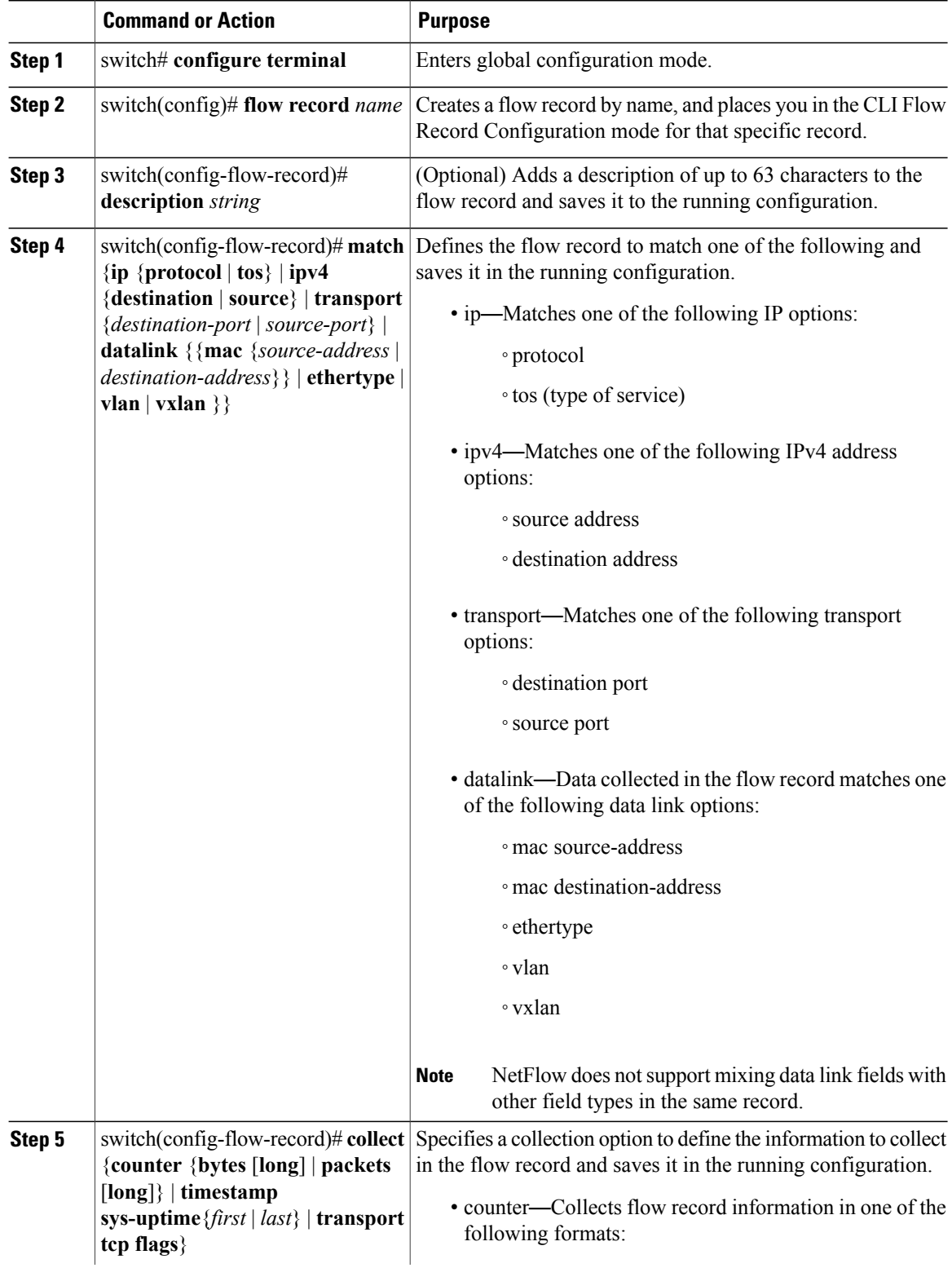

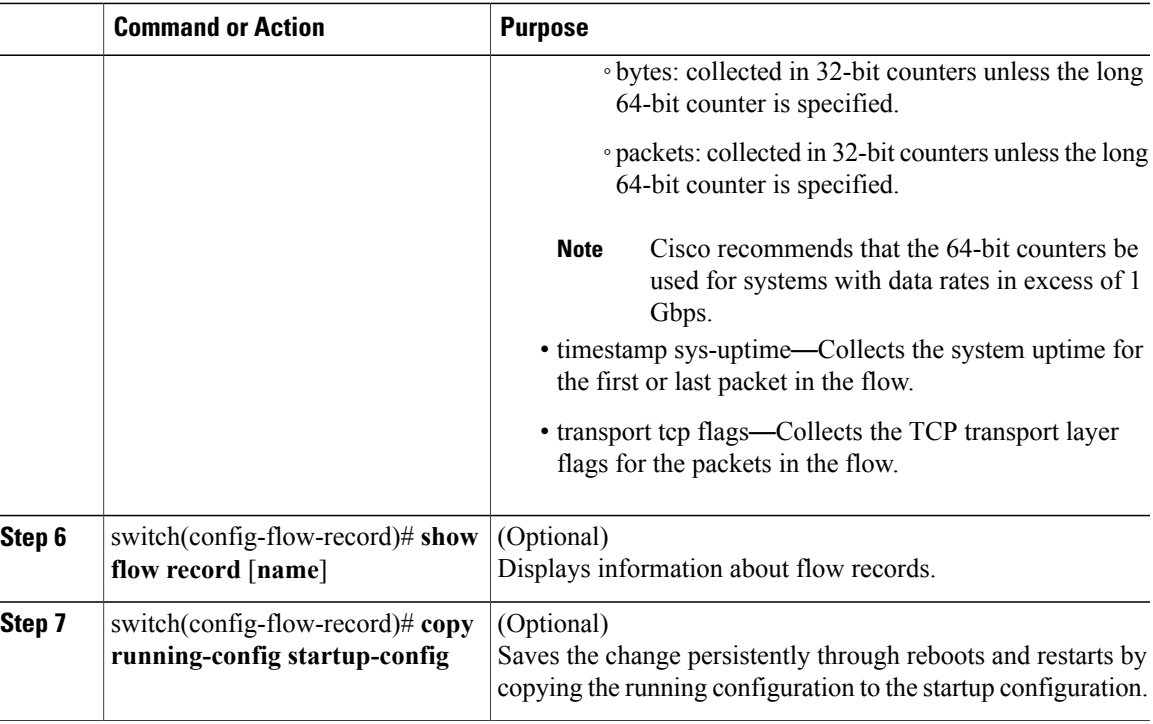

The following example shows how to create a flow record:

```
switch# configure terminal
switch(config)# flow record RecordTest
switch(config-flow-record)# description Ipv4flow
switch(config-flow-record)# match ipv4 destination address
switch(config-flow-record)# collect counter packets
switch(config-flow-record)# show flow record RecordTest
Flow record RecordTest:
   Description: Ipv4flow
   No. of users: 0
   Template ID: 0
    Fields:
        match ipv4 destination address
        match interface input
        match interface output
        match flow direction
        collect counter packets
switch(config-flow-record)#
```
## <span id="page-28-0"></span>**Defining a Flow Exporter**

A flow exporter defines where and how flow records are exported to the NetFlow collector server.

- Export format version 9 is supported.
- A maximum of two flow exporters per monitor are permitted.

### **Before You Begin**

• You know the destination IP address of the NetFlow collector server.

T

• You know the transport UDP port that the collector is listening on.

### **Procedure**

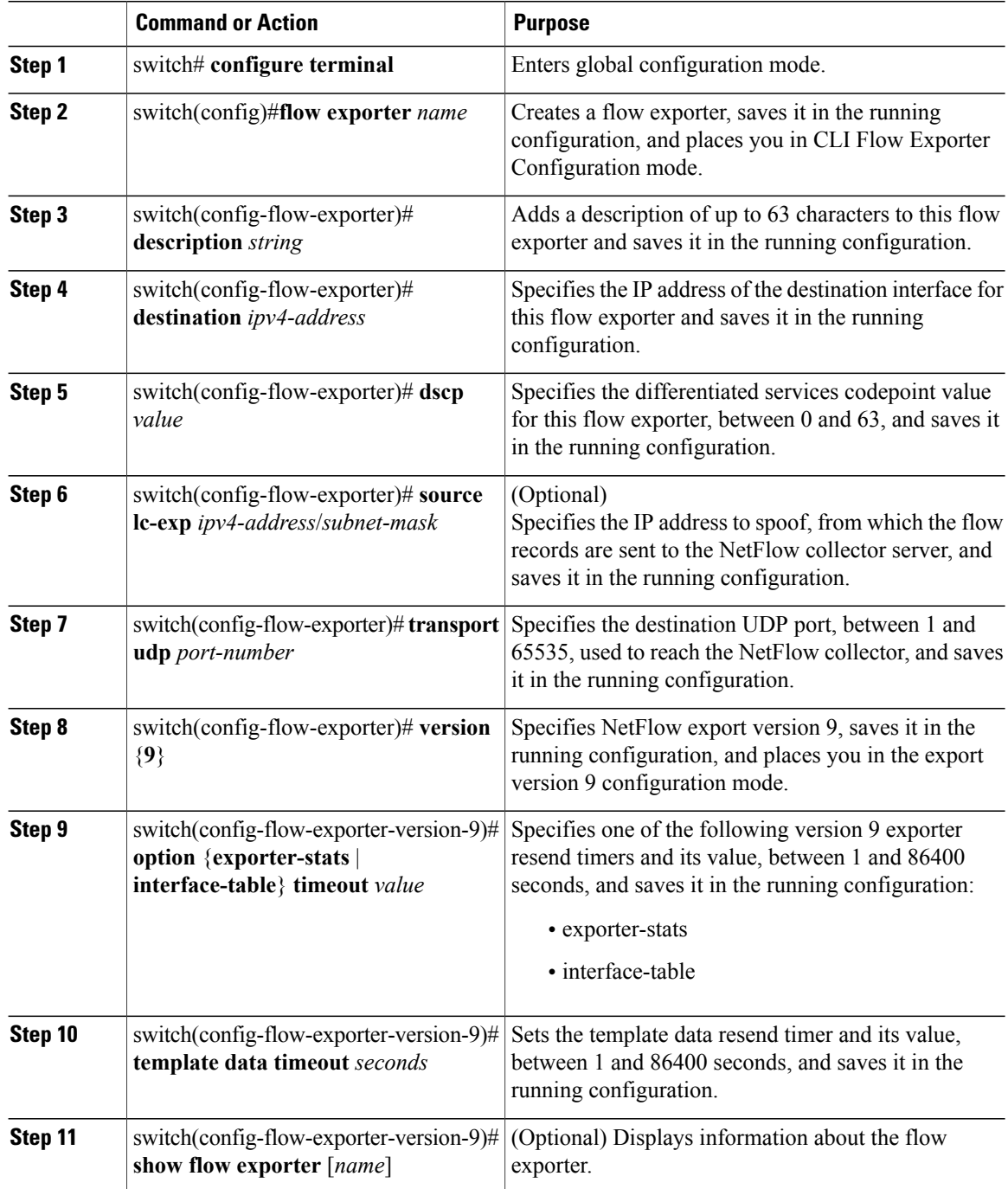

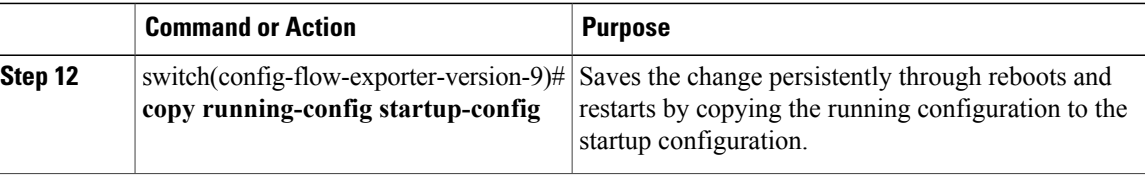

The following example shows how to create a flow exporter:

```
switch# configure terminal
switch(config)# flow exporter ExportTest
switch(config-flow-exporter)# description ExportHamilton
switch(config-flow-exporter)# destination 192.0.2.1
switch(config-flow-exporter)# dscp 2
switch(config-flow-exporter)# source lc-exp 192.0.2.2/24
switch(config-flow-exporter)# transport udp 200
switch(config-flow-exporter)# version 9
switch(config-flow-exporter-version-9)# option exporter-stats timeout 1200
switch(config-flow-exporter-version-9)# template data timeout 1200
switch(config-flow-exporter-version-9)# show flow exporter ExportTest
Flow exporter ExportTest:
    Description: ExportHamilton
   Destination: 192.0.2.1
   VRF: management (1)
    Destination UDP Port 200
    Source IP Address 192.0.2.2
   Export from Line Card
   DSCP 2
   Export Version 9
       Exporter-stats timeout 1200 seconds
       Data template timeout 1200 seconds
    Exporter Statistics
       Number of Flow Records Exported 0
        Number of Templates Exported 0
        Number of Export Packets Sent 0
       Number of Export Bytes Sent 0
        Number of Destination Unreachable Events 0
       Number of No Buffer Events 0
        Number of Packets Dropped (No Route to Host) 0
        Number of Packets Dropped (other) 0
       Number of Packets Dropped (LC to RP Error) 0
        Number of Packets Dropped (Output Drops) 1
        Time statistics were last cleared: Never
switch(config-flow-exporter-version-9)# copy running-config startup-config
switch(config-flow-exporter-version-9)#
```
## <span id="page-30-0"></span>**Defining a Flow Monitor**

A flow monitor is associated with a flow record and a flow exporter.

A maximum of one flow monitor per interface or port profile per direction is permitted.

### **Before You Begin**

- You know the name of an existing flow exporter to associate with this flow monitor.
- You know the name of an existing flow record to associate with this flow monitor. You can use either a flow record you previously created, or one of the following Cisco Nexus 1000V predefined flow records:
	- netflow-original

I

- netflow ipv4 original-input
- netflow ipv4 original-output
- netflow protocol-port

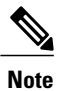

Cisco recommends that you use the predefined flow records for systems with a lower data rate. For systems operating at a higher data rate of more than 1 Gbps, Cisco recommends that you manually configure the flow record and use the 64-bit long counters.

### **Procedure**

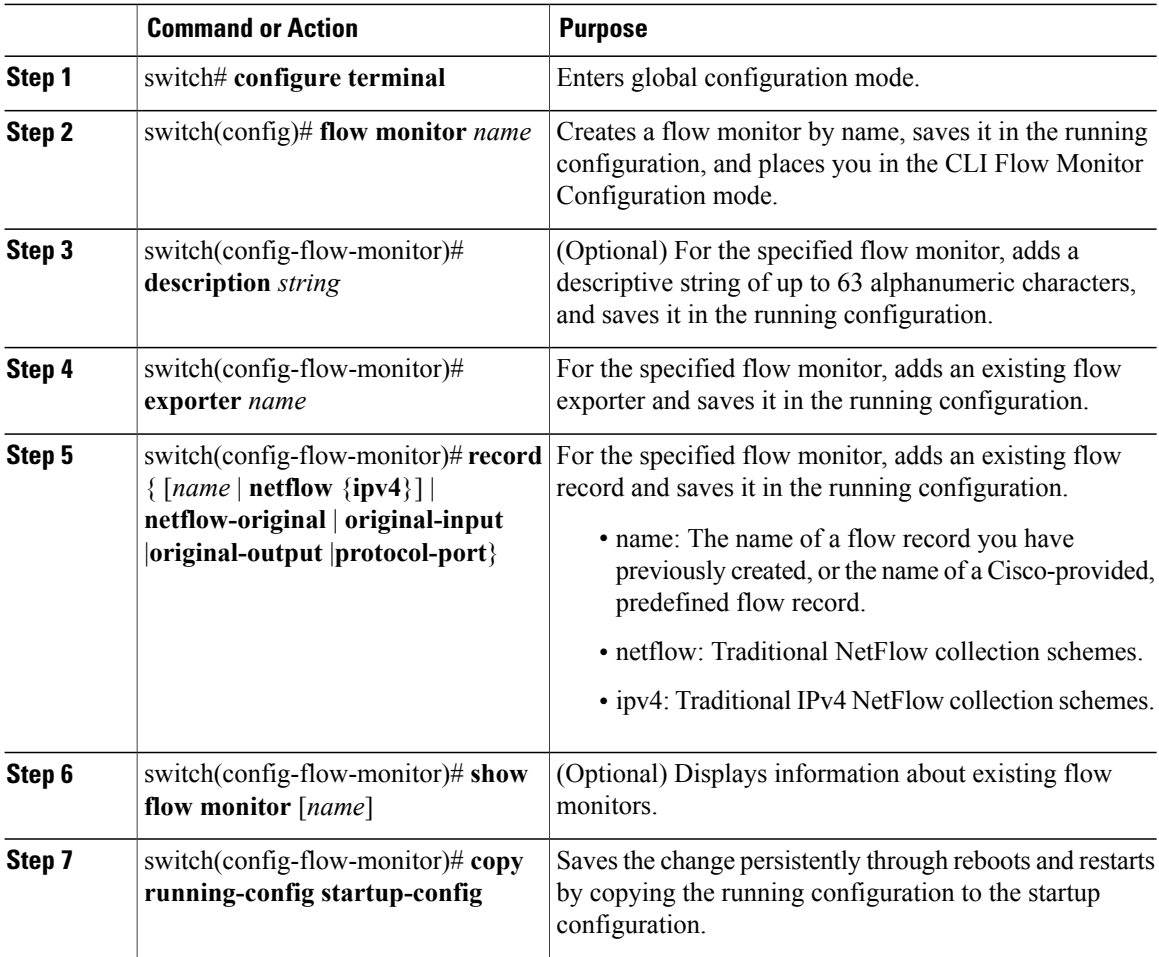

The following example shows how to create a flow exporter:

```
switch# configure terminal
switch(config)# flow monitor MonitorTest
switch(config-flow-monitor)# description Ipv4Monitor
switch(config-flow-monitor)# exporter ExportTest
```
 $\mathbf I$ 

```
switch(config-flow-monitor)# record RecordTest
switch(config-flow-monitor)# show flow monitor MonitorTest
Flow Monitor MonitorTest:
   Use count: 0
   Flow Record: RecordTest
    Flow Exporter: ExportTest
switch(config-flow-monitor)#
```
## <span id="page-32-0"></span>**Assigning a Flow Monitor to an Interface**

## **Before You Begin**

- You know the name of the flow monitor you want to use for the interface.
- You know the interface type and its number.

### **Procedure**

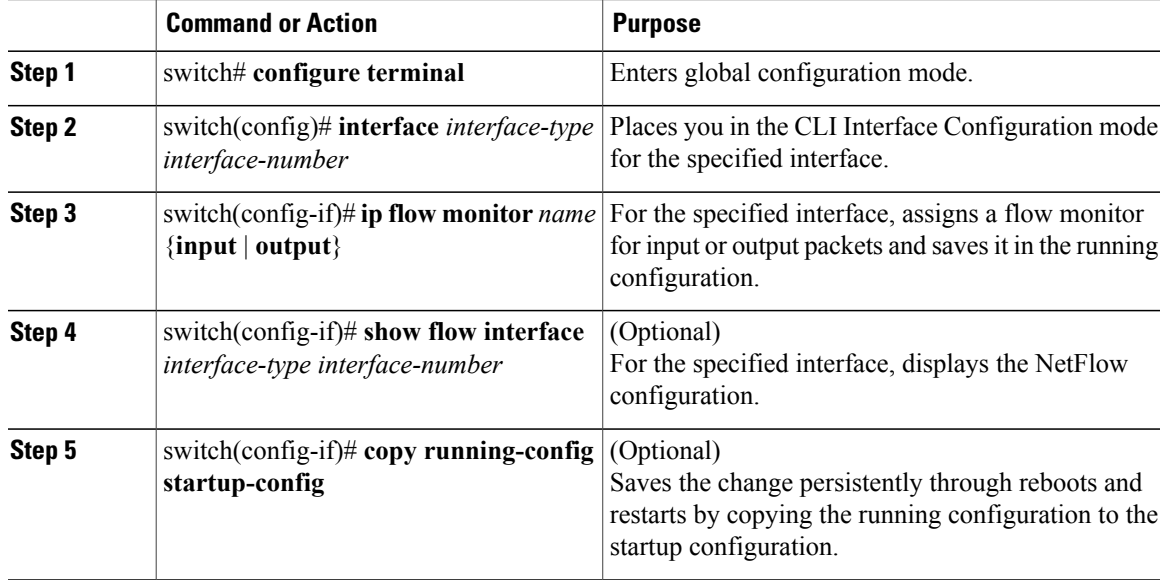

The following example shows how to assign a flow monitor to an interface:

```
switch# configure terminal
switch(config)# interface veth 2
switch(config-if)# ip flow monitor MonitorTest output
switch(config-if)# show flow interface veth 2
Interface Vethernet2:
   Monitor: MonitorTest
   Direction: Output
switch(config-if)#
```
## <span id="page-33-0"></span>**Adding a Flow Monitor to a Port Profile**

### **Before You Begin**

- You are logged in to the CLI in EXEC mode.
- You have already created the flow monitor.
- If using an existing port profile, you have already created the port profile and you know its name.
- If creating a new port profile, you know the type of interface (Ethernet or vEthernet), and you know the name you want to give it.

#### **Procedure**

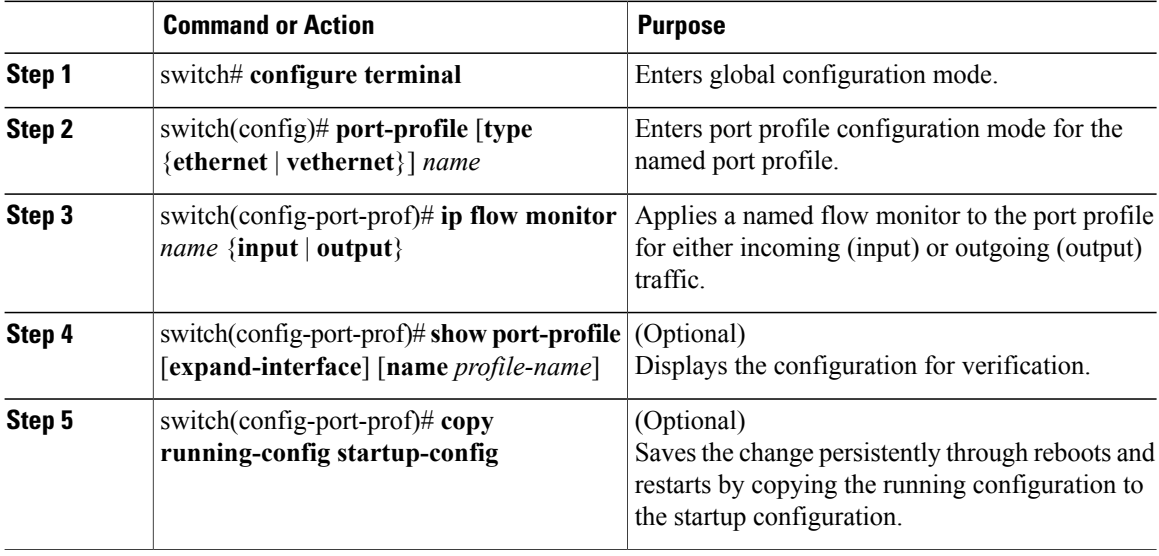

This example shows how to add a flow monitor to a port profile:

```
switch# configure terminal
switch(config)# port-profile AccessProf
switch(config-port-prof)# ip flow monitor access4 output
switch(config-port-prof)# show port-profile name AccessProf
port-profile AccessProf
  type: vethernet
  status: disabled
  capability l3control: no
  pinning control-vlan:
 pinning packet-vlan: -
  system vlans: none
 port-group:
 max ports: 32
  inherit:
  config attributes:
   ip flow monitor access4 output
  evaluated config attributes:
   ip flow monitor access4 output
  assigned interfaces:
switch(config-port-prof)#
```
# <span id="page-34-0"></span>**Verifying the NetFlow Configuration**

Use one of the following commands to verify the configuration:

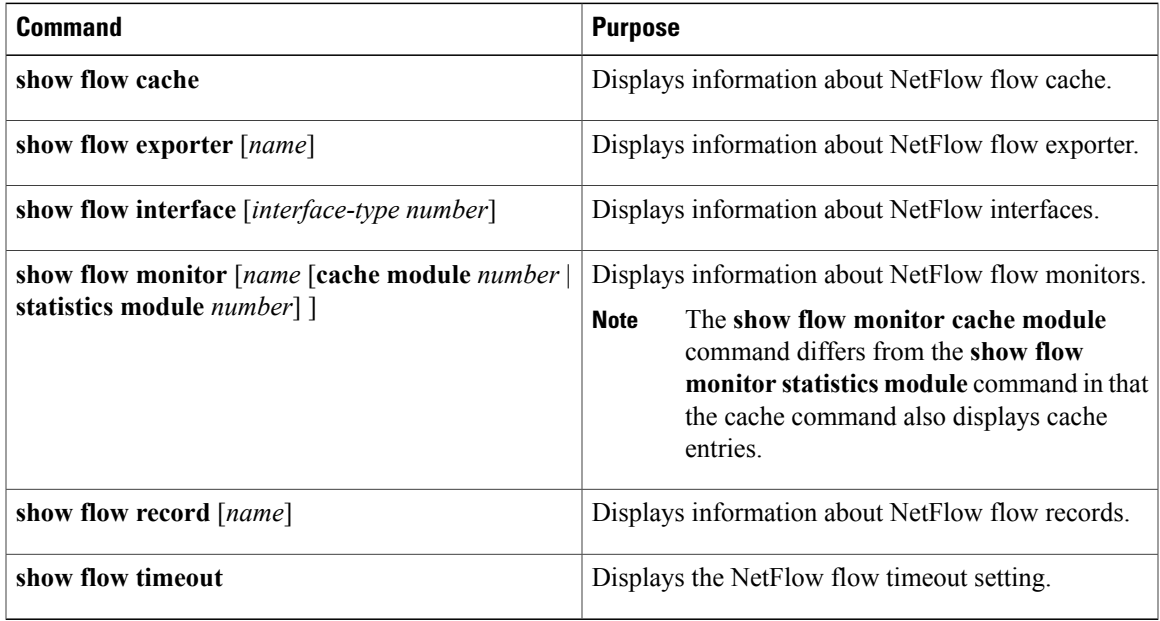

### **Example: show flow exporter**

```
switch(config-flow-exporter-version-9)# show flow exporter ExportTest
Flow exporter ExportTest:
    Description: ExportHamilton
    Destination: 192.0.2.1
   VRF: management (1)
    Destination UDP Port 200
    Source IP address 192.0.2.2
    Export from Line Card
    DSCP 2
    Export Version 9
        Exporter-stats timeout 1200 seconds
        Data template timeout 1200 seconds
    Exporter Statistics
        Number of Flow Records Exported 0
        Number of Templates Exported 0
        Number of Export Packets Sent 0
        Number of Export Bytes Sent 0
        Number of Destination Unreachable Events 0
        Number of No Buffer Events 0
        Number of Packets Dropped (No Route to Host) 0
        Number of Packets Dropped (other) 0
        Number of Packets Dropped (LC to RP Error) 0
        Number of Packets Dropped (Output Drops) 1
        Time statistics were last cleared: Never
switch(config-flow-exporter-version-9)#
```
#### **Example: show flow interface**

```
switch(config-if)# show flow interface veth2
Interface Vethernet2:
   Monitor: MonitorTest
    Direction: Output
switch(config-if)#
```
Τ

### **Example: show flow monitor**

```
switch(config-flow-monitor)# show flow monitor
Flow Monitor MonitorTest:
    Use count: 1
    Flow Record: test
   Flow Exporter: ExportTest
Flow Monitor MonitorIpv4:
   Use count: 70
    Flow Record: RecordTest
    Flow Exporter: ExportTest
switch(config-flow-monitor)#
```
#### **Example: show flow monitor cache module**

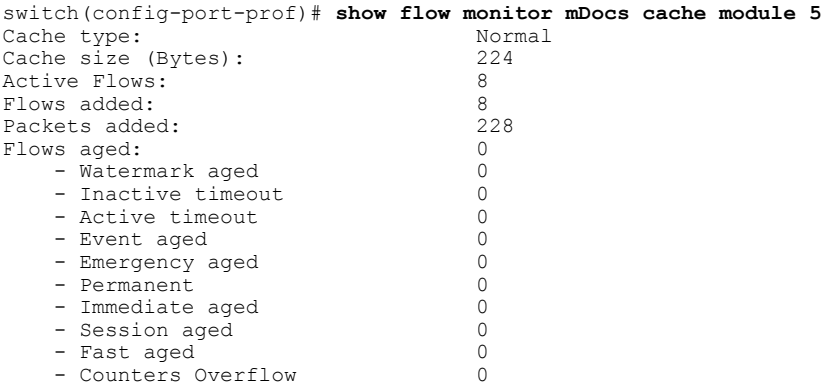

\* Denotes interface no longer exists, so just the IF Handle is displayed

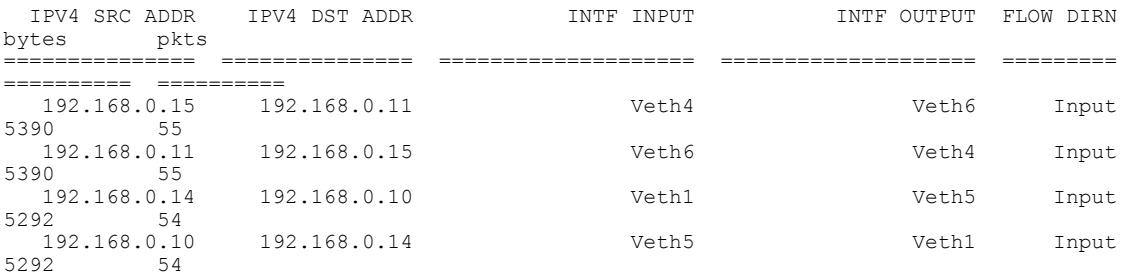

### **Example: show flow monitor statistics module**

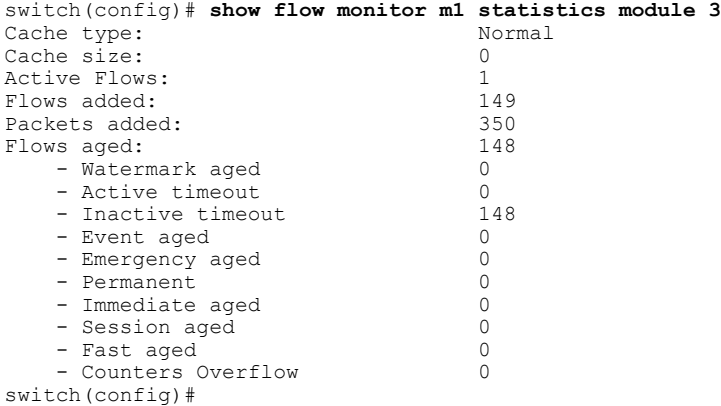

#### **Example: show flow record**

```
switch(config-flow-record)# show flow record RecordTest
Flow record RecordTest:
    Description: Ipv4flow
   No. of users: 0
    Template ID: 0
    Fields:
        match ipv4 destination address
        match interface input
        match interface output
        match flow direction
        collect counter packets
switch(config-flow-record)#
```
# <span id="page-36-0"></span>**NetFlow Example Configuration**

The following example shows how to configure flow monitor using a new flow record and apply it to an interface:

```
switch# configure terminal
switch(config)# flow record RecordTest
switch(config-flow-record)# description Ipv4flow
switch(config-flow-record)# match ipv4 destination address
switch(config-flow-record)# collect counter packets
switch(config-flow-record)# exit
switch(config)# flow exporter ExportTest
switch(config-flow-exporter)# description ExportHamilton
switch(config-flow-exporter)# destination 192.0.2.1
switch(config-flow-exporter)# dscp 2
switch(config-flow-exporter)# source lc-exp 192.0.2.2/24
switch(config-flow-exporter)# transport udp 200
switch(config-flow-exporter)# version 9
switch(config-flow-exporter-version-9)# option exporter-stats timeout 1200
switch(config-flow-exporter-version-9)# template data timeout 1200
switch(config-flow-exporter-version-9)# exit
switch(config-flow-exporter)# exit
switch(config)# flow monitor MonitorTest
switch(config-flow-monitor)# description Ipv4Monitor
switch(config-flow-monitor)# exporter ExportTest
switch(config-flow-monitor)# record RecordTest
switch(config-flow-monitor)# exit
switch(config)# interface veth 2
switch(config-if)# ip flow monitor MonitorTest output
switch(config-if)# show flow interface veth 2
Interface Vethernet2:
   Monitor: MonitorTest
   Direction: Output
switch(config-if)#
```
The following example shows how to configure flow monitor using a predefined record and apply it to an interface:

```
switch# configure terminal
switch(config)# flow exporter ExportTest
switch(config-flow-exporter)# description ExportHamilton
switch(config-flow-exporter)# destination 192.0.2.1
switch(config-flow-exporter)# dscp 2
switch(config-flow-exporter)# source lc-exp 192.0.2.2/24
switch(config-flow-exporter)# transport udp 200
switch(config-flow-exporter)# version 9
switch(config-flow-exporter-version-9)# option exporter-stats timeout 1200
switch(config-flow-exporter-version-9)# template data timeout 1200
switch(config-flow-exporter-version-9)# exit
switch(config-flow-exporter)# exit
switch(config)# flow monitor MonitorTest
switch(config-flow-monitor)# description Ipv4Monitor
```

```
switch(config-flow-monitor)# exporter ExportTest
switch(config-flow-monitor)# record netflow-original
switch(config-flow-monitor)# exit
switch(config)# interface veth 2
switch(config-if)# ip flow monitor MonitorTest output
switch(config-if)# show flow interface veth 2
Interface Vethernet2:
   Monitor: MonitorTest
    Direction: Output
switch(config-if)#
```
# <span id="page-37-0"></span>**Related Documents for NetFlow**

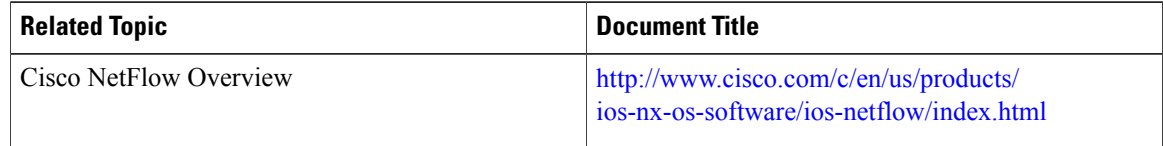

# <span id="page-37-1"></span>**Feature History for NetFlow**

This table includes only the updates for those releases that have resulted in additions or changes to the feature.

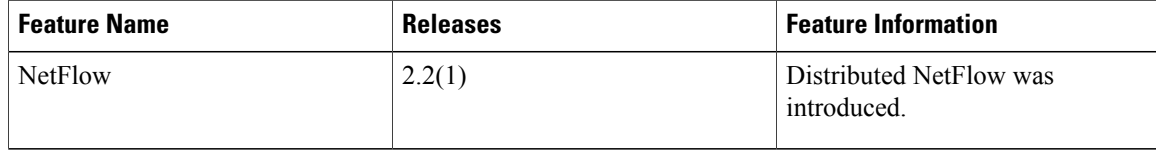

<span id="page-38-0"></span>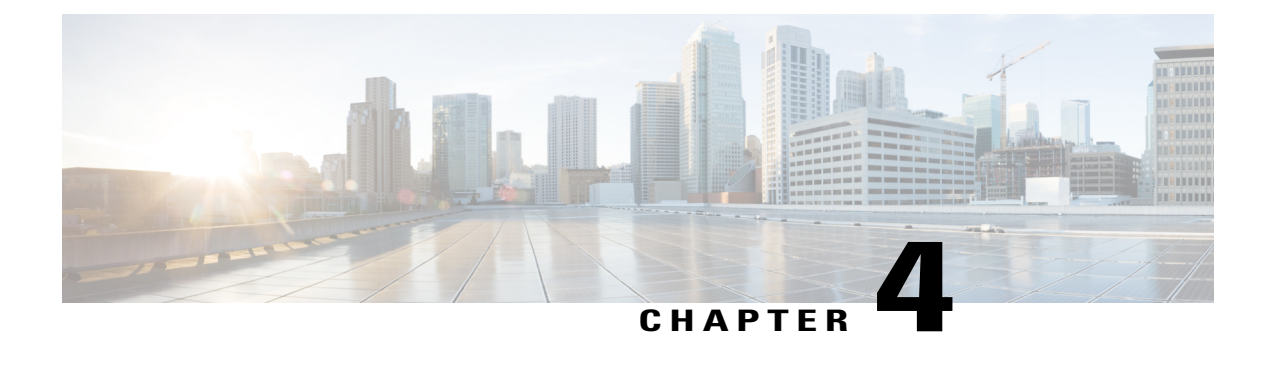

# **Configuring Cloud Security Groups**

This chapter contains the following sections:

- [Information](#page-38-1) About Cloud Security Groups, page 35
- Guidelines and [Limitations](#page-39-0) for Cloud Security Groups, page 36
- Updating the Cloud Security Groups [Configuration,](#page-39-1) page 36

# <span id="page-38-1"></span>**Information About Cloud Security Groups**

Cisco Intercloud Fabric security enhancements further secure the hybrid cloud environments by enforcing security on the hybrid connection control points. Security is enforced through the use of filtering capabilities automatically applied to both ends of the site-to-site encrypted tunnel; ICX on the private cloud and ICS on the public cloud. Traffic is controlled so that only cloud resources under the management control of Cisco Intercloud Fabric are allowed to communicate to one another, thus preventing using the site-to-site tunnel as a transit link to the Internet or cloud provider's networks. By using Cloud Security Groups, hybrid cloud environments have a default policy applied to prevent traffic that does not belong to any subnet extended to the public cloud from leaving the private cloud or entering the private cloud from the public cloud.

Cloud Security Groups are classified into Enterprise Security Groups and Public Security Groups:

- Enterprise Security Groups are ICX-based security groups that control traffic leaving the private cloud by only allowing traffic from source IP addresses that belong to the networks that are extended to the public clouds.
- Public Security Groups are S-based security groups that control traffic destined to the private cloud from the public cloud by only allowing traffic from source IP addresses that belong to the enterprise IP space extended to the public cloud.

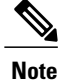

Cisco Intercloud Fabric has management ports and interfaces that are enabled by default. It is highly recommended you restrict device access from authorized hosts and protocols using only Infrastructure ACLs. For example:

```
!
ip access-list ACL-INFRASTRUCTURE-IN
!!---Permit secure connections for network management
permit tcp host <trusted-management-stations><icfSwitch> eq 22
!
interface mgmt0
  ip access-group ACL-INFRASTRUCTURE-IN in
!
```
Refer to Cisco Security White Paper Securing the [Management](http://www.cisco.com/c/en/us/products/collateral/switches/nexus-7000-series-switches/guide_c07-665160.html#_Toc303633192) Plane for more information.

# <span id="page-39-0"></span>**Guidelines and Limitations for Cloud Security Groups**

You can configure Cloud Security Groups from the CLI only. Intercloud Fabric does not expose the Cloud Security Groups configuration.

# <span id="page-39-1"></span>**Updating the Cloud Security Groups Configuration**

You can manually configure Cloud Security Groups by creating an ACL that is applied to the ICX and ICS trunk tunnel.

### **Before You Begin**

• You must have administrator privileges to configure Cloud Security Groups.

### **Procedure**

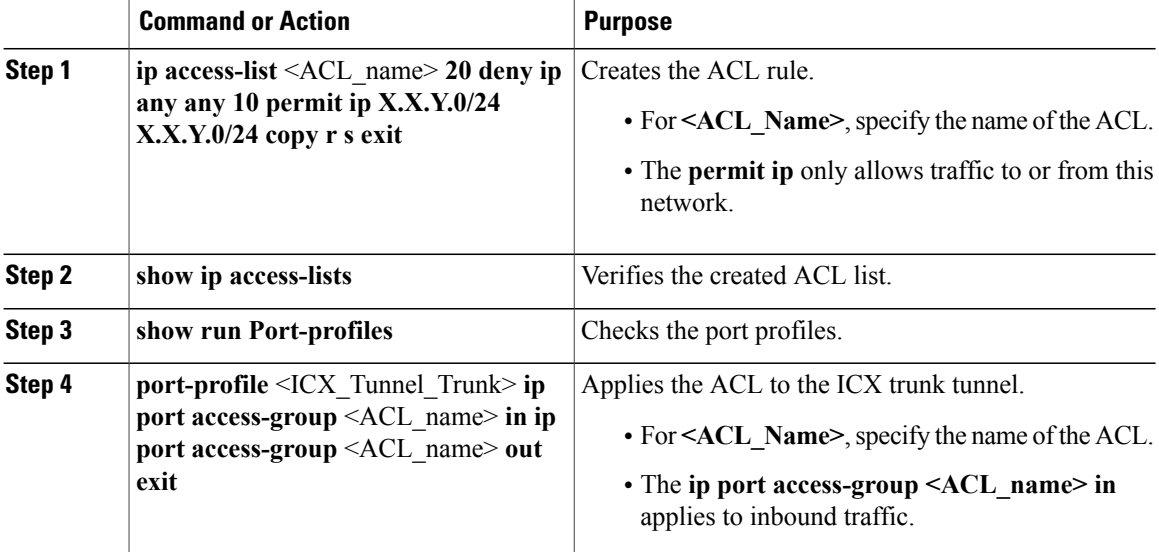

Г

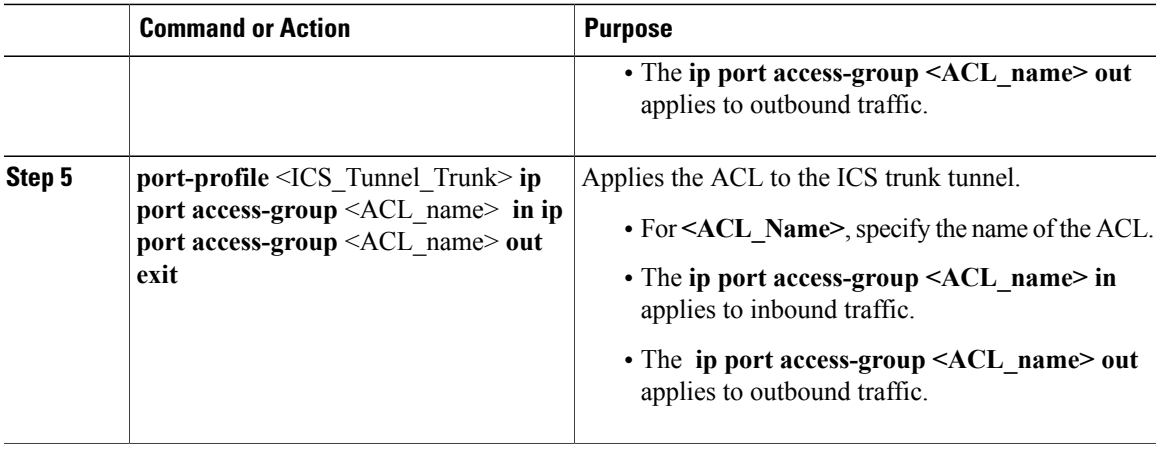

The following example shows how to manually configure an ACL, verify the ACL list, check the port profiles, and apply the rule to both the ICX and ICS trunk tunnel:

```
ip access-list <ACL_name>
20 deny ip any any
10 permit ip X.X.Y.0/24 X.X.Y.0/24
copy r s
exit
show ip access-lists
show run Port-profiles
port-profile <ICX_Tunnel_Trunk>
ip port access-group <ACL_name> in
ip port access-group <ACL_name> out
exit
port-profile <ICS_Tunnel_Trunk>
ip port access-group <ACL_name> in
ip port access-group <ACL_name> out
exit
```
I

<span id="page-42-0"></span>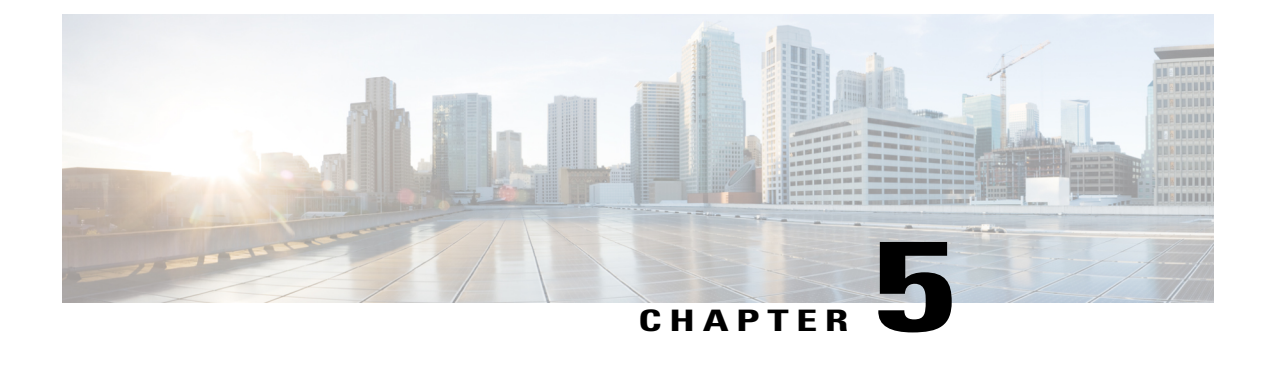

# **Managing the Supported Providers List**

This chapter contains the following sections:

- [Information](#page-42-1) About the Supported Providers List, page 39
- Guidelines and [Limitations](#page-42-2) for the Supported Providers List, page 39
- Updating the [Supported](#page-42-3) Providers List, page 39
- Creating a [Customized](#page-43-0) Supported Providers List, page 40

# <span id="page-42-2"></span><span id="page-42-1"></span>**Information About the Supported Providers List**

The supported providers list allows you to manually update the Cisco Intercloud Fabric Director (ICFD) providers list as new providers are supported. The supported providers list can be used to manually create a customized ICFD providers list for distribution to customers.

# <span id="page-42-3"></span>**Guidelines and Limitations for the Supported Providers List**

Use extreme caution when deploying this feature in a live system and when other users are using the ICFD UI. The service stop/start will cause unwanted service outages. We recommended that you deploy this feature prior to infrastructure setup.

# **Updating the Supported Providers List**

You can manually update the ICFD providers list as new providers are supported.

### **Before You Begin**

- Ensure that you have access credentials for the ICFD ShellAdmin user.
- From Cisco.com, download the *create\_patch*\_providerslist.sh and supported\_providers files to your desktop.

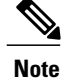

During the installation of the patch, the browser to ICFD is not available. When the service is restarted, you can view the new supported providers list as part of the icfCloud creation.

#### **Procedure**

- **Step 1** Log in to ICFD using ShellAdmin user credentials and enter your password to access the CLI mode. The Intercloud Fabric Shell Menu, Standalone Node menu appears.
- **Step 2** At the SELECT> prompt, enter **3**, and then click **return** to stop services.
- **Step 3** At the SELECT> prompt, enter **16**, and then click **return** to apply patch.
- **Step 4** At the **Do you want to take database backup before applying patch [y/n]?** prompt, enter **N**, and then click **return**.
- **Step 5** At the Patch URL: prompt, enter your **<web server address/patch file path and filename>**.
- **Step 6** At the SELECT> prompt, enter **4**, and then click **return** to start services. It can take up to 1 minute for all services to come up. **Note**
- **Step 7** At the SELECT> prompt, enter **2**, and then click **return** to display the services status. Check that all services are RUNNING.
- **Step 8** Log in to ICFD using admin credentials and choose **Intercloud > IcfCloud > Account Credentials**. Review the Cloud Type drop-down list for the updated supported providers list.

The following example shows how to manually update the ICFD supported providers list:

```
SELECT> 3
SELECT> 16
Do you want to take database backup before applying patch [y/n]? N
Patch URL: http://10.7.1.7/patch/icfd-providers-patch-2.1.1.zip
SELECT> 4
SELECT> 2
```
# <span id="page-43-0"></span>**Creating a Customized Supported Providers List**

You can manually create a customized ICFD providers list for distribution to customers.

### **Before You Begin**

• Ensure that you have access credentials for the ICFD ShellAdmin user.

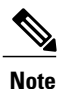

During the installation of the patch, the browser to ICFD is not available. When the service is restarted, you can view the new supported providers list as part of the icfCloud creation.

### **Procedure**

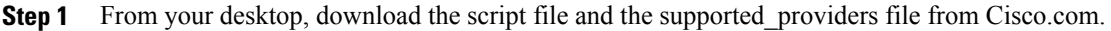

- **Step 2** Update the supported\_providers file, in its existing format, to include new supported providers on the list.
- **Step 3** Copy the file to your Linux system.
- **Step 4** Run the script file from within your Linux system to generate the patch:

### **Example:**

Г

### **<script\_name> -p <supported***providers***\_file>**

**Step 5** Copy the generated patch file to a web server that has network reachability with ICFD.

The following example shows how to manually create a customeized ICFD supported providers list: **<script\_name> -p <supportedproviders\_file>**

I

<span id="page-46-0"></span>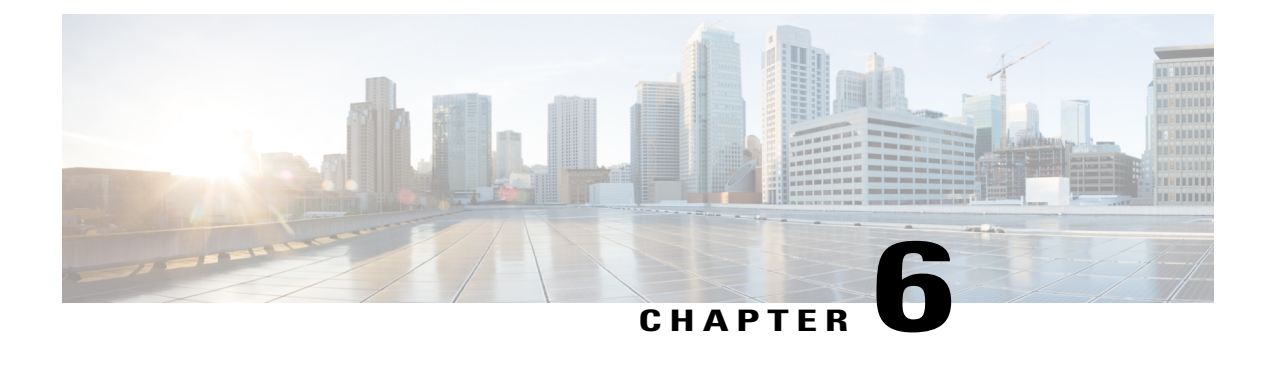

# **Configuring Network Parameters**

This chapter contains the following sections:

- [Information](#page-46-1) About Network Parameters, page 43
- Guidelines and Limitations for Network [Parameters,](#page-46-2) page 43
- Modifying Network [Parameters,](#page-46-3) page 43

# <span id="page-46-2"></span><span id="page-46-1"></span>**Information About Network Parameters**

Network parameters in Cisco Intercloud Fabric Director (ICFD) lets you manually modify parameters—IP address, network mask, default gateway, and so on—to update or correct misconfigured parameters.

# <span id="page-46-3"></span>**Guidelines and Limitations for Network Parameters**

Use extreme caution when deploying this feature in a live system and when other users are using the ICFD UI. Modifying network parameters in a live system could cause unwanted service outages. We recommend that you modify any IP-related configuration or DNS configuration prior to infrastructure setup.

# **Modifying Network Parameters**

### **Before You Begin**

• Ensure that you have access credentials for the ICFD ShellAdmin user.

### **Procedure**

- **Step 1** Log in to ICFD using ShellAdmin user credentials and enter your password to access the CLI mode. The Intercloud Fabric Shell Menu, Standalone Mode menu appears.
- **Step 2** At the SELECT> prompt, enter 14, and then click **return**. The current network interface details are displayed.
- **Step 3** Click **return**. The Intercloud Fabric Shell Menu, Standalone Mode menu appears.
- **Step 4** At the SELECT> prompt, enter **13** to change network interface parameters.
- **Step 5** At the **Do you want to Configure DHCP/STATIC IP [D/S] ?:** prompt, enter **S** to configure the static configuration.
- **Step 6** At the **Enter the ethernet interface that you want to configure E.g. eth0 or eth1:** prompt, enter **eth0** to select the Ethernet interface that you want to configure.
- **Step 7** At the **Select the IP version you want to configure [a)IPv4, b) IPv6] a/b:** prompt, enter **a** to select the IP version you want to configure.
- **Step 8** At the **Do you want to configure IPv4 STATIC IP for eth0 [y/n]?** prompt, enter **y** to specify that you want to configure IPv4 static ip address.
- **Step 9** Enter the address details as prompted and click **return**:
	- IP Address
	- Netmask
	- Gateway
	- DNS Server1
	- DNS Server2—Click **return** if you do not have a secondary DNS server2
- **Step 10** Review the configuration details, and then enter **y** at the prompt to change the specified network parameters. [ **OK** ] is displayed as each change is verified.
- **Step 11** Click **return**. The Intercloud Fabric Shell Menu, Standalone Mode menu appears.

The following example shows how to manually modify ICFD network parameters:

```
SELECT> 13
Do you want to Configure DHCP/STATIC IP [D/S]?: S
Configuring STATIC configuration...
Enter the ethernet interface that you want to configure E.g. eth0 or eth1: eth0
Select the IP version you want to configure [a) IPv4, b) IPv6] a/b: a
Do you want to configure IPv4 STATIC IP for eth0 [y/n]? y
Configuring STATIC IP for eth0...
 IP Address: 10.36.7.15
Netmask: 255.255.0.0
Gateway: 10.36.0.2
DNS Server1: 171.70.168.183
DNS Server2:
Configuring Network with : INTERACE(eth0), IP(10.36.7.15), Netmask(255.255.0.0),
Gateway(10.36.0.2),DNS Server1(171.70.168.183), DNS Serverx 2()
Do you want to continue [y/n]? : y
Configuring STATIC IP for eth0
Successfully configured static IP address 10.36.7.15
Shutting down interface eth0: [ OK ]<br>Shutting down loopback interface: [ OK ]
Shutting down loopback interface:
Bringing up loopback interface: [ OK ]
```
 $\mathbf{I}$ 

Bringing up interface eth0: [ OK ] Press return to continue …

I